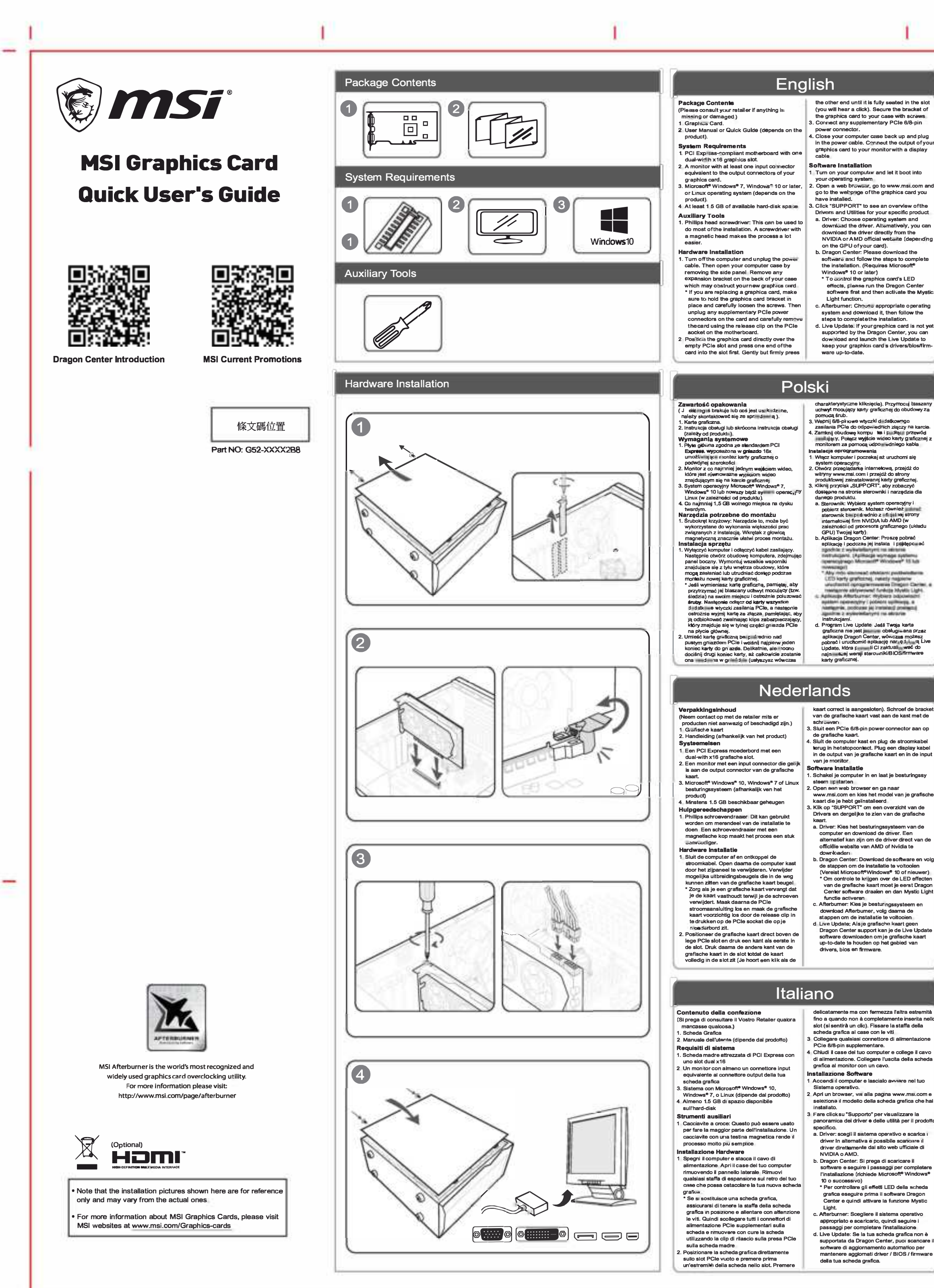

 $PDF$  $\frac{1}{\sqrt{1000}}$ 

## the other end until it is fully seated in the slot (you will hear a click). Secure the bracket of<br>the graphics card to your case with screws power connector.<br>4. Close your computer case back up and plug in the power cable. Connect the output of you graphics card to your monitor with a displa

1 Turn on your computer and let it boot into ao to the webpace of the graphics card you Drivers and Utilities for your specific produ

Speichurplat

Hilfswerk zeuge

Conteúdo da embalagem<br>(Par faxar, consulte o seu reventes diver em falta ou danificado.)

**Requisitos de sistema** 

disco rígido<br>disco rígido<br>**Ferramentas Auxilianas** 

Instalactio do hardware

Obsah balení

1. Grafická karta

šířce 2 pozic

Pomocné nástroje

esaver em rana ou darmicado.<br>1. Placa Gráfica<br>2. Manual do utilizador (dependendo do produto)

Motherboard PCI Express compativel com si

2. commentation and proportional process de saida<br>entrada equivalente aos conectores de saida<br>3. Sistema operativo Microsoft<sup>®</sup> Windows<sup>®</sup> 10,<br>Windows® 7 ou Linux (dependendo do<br>4. Produto)<br>4. Pelo menos 1,5 GB de espaço d

1. chave de fendas Phillips: Esta ferramenta<br>pode ser usada para fazer a maior parte da

instalação. Uma chave com uma cabeça<br>magnética torna o processo muito mais fácil

alimentação Em seguida, abre a caixa do

computador, removendo o painel lateral.<br>Remova qualquer suporte de expansão na

parte de trás da sua caixa que possa obsti

nova placa gráfica.<br>\* Se estiver substituindo uma placa gráfica

Fermantial control de place gráfica no lugar<br>e solte os parafusos com cuidado. Em<br>seguida, desigue todos os conectoras de<br>alimentação PCIe auxiliares da place a<br>emprova a place didicios os conectores de<br>cenova a place didi

Posicione a placa gráfica diretemente sobre o.<br>slot PCIe vazio e pressione primeiro uma

extremidade da placa no slot. Suavemente,<br>mas com fi<mark>rm</mark>eza, pressione a outra

(Pokud je něco poškozeno nebo chybí, obraťte

Systémové požadavky<br>1. Základní desku s x16 PCI Express slotem o

s area z pozici<br>
2 Monitor alespoň s jedním odpovídajícím<br>
vstupem shodným s výstupem nagrafic<br>
kartă

3. Operační systám Microsoft® Windows® 10

4 Minimálne 1 5 GB volného místa na disku

Windows<sup>®</sup> 7. nebo Linux (záleží na produkti

.<br>Křížový šroubovák: Slouží k provedení větší

části instalace. Vhodnější je šroubovék s<br>megnetickou hlavou.

.<br>Vypněte počítač a odpojte napájecí kabi

Otevřete skříň demontáží bočního panel

Odstraňte všechny držáky a komponenty a<br>držáky, které mohou vadit při montáži nové

\* Pokud kartu měníte, drže původní kartu

zapojenou ve slotu a povolte šroubky. Poté<br>odpojte napájeci PCIe konektory a opatrně

vysuňte kartu ze slotu pomocí zámku na PCI

slotu a zesučite do něj konec karty. Opatrně

skříni pomocí šroubků.<br>8. Připojte přídavné PCIe 6/8kolíkové napálení

4. Zavřete skříň a zapojte napájecí kabel do

2. Manualul utilizatorului sau Ghidul rapid (în

1. Placă de beză compatibilă cu PCI Express, cu

un slot grafic cu lățime dubiă x 16<br>2. Un monitor cu cel puțin un conector de intrare

stance.<br>3. Sisteme de operare Microsoft® Windows® 7,<br>Windows® 10 sau uiterior sau Linux (în funcție

de produs)<br>4. Minimum 1,5 GB spațiu disponibil pe hard disk

nstrumente auxiliare<br>
1. Surubeiniță în cruce: Aceasta se poate utiliza<br>
pentru a efectua cea mai mare parte a instală<br>
0. surubeiniță cu cap magnetic facilitează foart<br>
mult procesul.<br>
Instalarea dispozitivului

nstararea dispozitivului<br>1. Oprij calculatorul și deconectați cablul de<br>2. alimentare. Apoi deschideti carcasa<br>calculatorului îndepărtând paroul lateral.<br>Medpărtați crice suport de extensie de pe p<br>posterioară a carcasei c

ntroducerea noii plăci grafice.<br>\* Dacă înlocuiți o placă grafică, asigurați-vă că

conecton de alimentare PCIe de pe placă și

îndepărtați cu atenție placa folosind clema de

deschidere de pe slotul PCIe de pe placa de

. Puneti placa grafică direct peste slotul gol PCle

și apăsați mai întăi un capăt al cardului în slot.

suportul plăcii grafice este fixat și slăbiți cu

atenție șuruburile. Apoi deconectațiori

echivalent cu conectorii de ieșire ai plăcii

(Consultați comerciantul dacă li

dacă un element este defect)

funcție de produs).

Instrumente auxiliare

Cerinte de sistem

1. Placă grafică

přitlačte druhý konec karty, dokud nebude plní

sazena (uslyšíte cvaknutí) Přichyťte držák ke

2. živatelský manuál (záleží na produktu

se prosím na svého prodejce)

gráfico de largura dupla x16<br>¿ Um monitor com pelo menos um conector de

on the GPU of your card).<br>Dragon Center: Please download the software and follow the steps to complet<br>the instellation. (Requires Microsoft® \* To control the graphics card's LED effects, please run the Dregon Center<br>software firat and then activate the Mystic

Light function.<br>Afterburner: Ch∾o≊s appropriate o perating system and download it then follow the system and aowmoad it, then fould be steps to complete the installation.<br>Steps to complete the installation.<br>I. Live Update: if your graphics card is not year. dow iload and launch the Live Update to kaep your graphics card s drivers/blos/

# charakterystyczne kilknięcie). Przymocuj biaszany<br>uchwyt modujący karty graficznej do obudowy za<br>pomocą śrub.<br>3. Wepnij 6/8-pi rowe wtyczki d\_datkowngo S. vetika PCI e do odpowednich złączy na karcie.<br>Zasilania PCI e do odpowednich złączy na karcie.<br>4. Zamknij obudowe kompu tas i p. Jłączy Połącz wyjście wideo karty graficznej<br>monitorem za pomocą odpowedniego kabla

in**stalacja oprogramowania**<br>1 Włącz komputer i poczekaj aż uruchomi się system operacyjny.<br>
2. Otwórz przeglądarkę internetową, przejdź do witryny www.msi.com i przejdź do przej starchy<br>
2. Otwórz przeglądarkę internetową, przejdź do strony<br>
produktowej zalnstalowanej karty greficznej.<br>
3. Kil

ntenetovej limi NVIDIA luo AMU (W<br>zależności od procesora graficznego (układu GPU) Twojej karty<br>J. Aplikacja Dragon Center: Proszę pobrać<br>b. Aplikacja Dragon Center: Proszę pobrać<br>splikację i podczas jej instala i pojstępc www.aget<br>Aby ride stammed adultars posterodurm

kaart correct is aangesloten). Schroef de bracke<br>van de grafische kaart vast aan de kast met de sch⊦صeverı<br>Sluit een PCIe 6/8-pin power connector aan o

1. Schakel je computer in en laat je besturingss

www.msi.com en kies het model van je grafisch kaart die je hebt geïnstalleerd<br>k Klik op "SUPPORT" om een overzicht van de Drivers en dergelijke te zien van de grafische a. Driver: Kies het besturingssysteem van de

computer en download de dnver. Een alternatief kan zijn om de driver direct van de Instalace hardwaru officiële website van AMD of Nvidia te Communication<br>of the stappen om de installatie te voltooien<br>(Vereist Microsoft®Windows® 10 of nieuwer)

The control of the structure of the CD effecter<br>of the controle te krijgen over de LED effecten<br>van de grafische kaart moet je eerst Dragon<br>Center software draaien en dan Mystic Light Afterburner: Kies je bestunngssysteem en download Afterbumer, volg daarna de a appen om de instance te voltooien:<br>d Live Update: Alsje grafische kaart geen<br>Dragon Center support kan je de Live Update<br>software downloaden om je grafische kaart

tamente ma con fermezza l'altra estremità Conținutul pachetului fino a quando non à completamente inserita ne<br>slot (si sentirà un clic). Fissare la staffa della Collegare qualsiasi connettore di alimentazion Chiudi il case del tuo computer e college il cavo di alimentazione. Collegare l'uscita della scheda

Accendi il computer e lascialo avviare nel tuo 2 Apri un browser, vai alla pagina www.msi.com e

seleziona il modello della scheda grafica che hai<br>installato. — ilialailalu.<br>3. Fare click su "Sunnorto" ner visualizzare la .

NVIDIA o AMD.<br>. Dragon Center: Si prega di scaricare il software e seguire i passaggi per complatare<br>l'installazione (richiede Microsoft® Windows® \* Per controllare gli effetti LED della scheda grafica eseguire prima il software Dregor

Center e quindi attivare la funzione Mystic Light.<br>
2. Afterburner: Scegliere il sistema operativo<br>
appropriato e scaricarlo, quindi seguire i<br>
passaggi per completare l'installazione<br>
1. Live Update: Se la tua scheda grafica non i supportata da Dragon Center, puoi scancare

software di aggiornamento automatico per<br>mantenere aggiornati driver / BIOS / firmware

# **Deutsch**

sitzt (ein Klick-Ge<br>Schrauben Sie die Grafikkarten-Halterung an<br>Gehäuser" \* \_ t + , um die Grafikkarte zu L**leferumfang**<br>(Wenn Teile fehlen oder beschädigt sein sollten)<br><sub>w</sub>enden Sie sich bitte an Ihren Händler.) 1. Grafikkarte<br>2. Benutzerhandbuch (produktabhängig) befestigen.<br>3 Schi ßen Sie die PCIe⊢6/8-Pin-Strumk⊶bel an Systemanforderungen<br>1. PCI-Express-k mpatibles Mo<br>16-Grafik ite kpl its (Grafikk die Grafikkarte an uer or ankware an:<br>A. Behistige i Sie das Seitenpanel wieder am<br>Gehäuse und sit »ken Sie das Stron k bel<br>wieder ein. Schließen Sie den Bildausgang<br>Grafikkarte mit einern Kabel am Monitor an Siddangen Platz)<br>2. Einen Monitormitmin destens einem

2. Einen Monitormitmin nessens einem<br>Display-Eingang, der den Ausgängen der<br>Grafikkarte entspricht<br>3. Microsoft® Windows® 10, Windows® 7 oder<br>Linu-s-Betrie (produktabhängig)<br>4. Mindestena 1,5 ⊆igabyte verfügbarer .<br>Schalten Sie den Computer an und starten Sie das Betriebssystem.<br>Öffnen Sie einen Internetbrowser. Rufen Sie<br>www msi com auf und suchen Sie die Produkt the Hirer Grafikkarte auf.<br>Kickan Sie auf "SUPPORT", um eine Übersich

1. Kreu, and the Schaubendreher. D'annual für<br>1. Kreu, and Froßteil der Installation benötigt. Ein<br>1. Schraubendreher mit magnetischer Spitze mecht<br>1. den Einbau noch einfacher über Treiber und Programme für Ihr Produktz rnaiten.<br>2. Treiber: Wählen Sie ihr Betriebssystem und<br>laden Sie die Treiber herunter. Altemativ<br>finden Sie Grafikkarten-Treiber auch direkt<br>auf den offiziellen Seiten von NVIDIA oder **Hardware-Installation**<br>1. Schalten Sie den Computer aus und er

AMD.<br>
b. Dragon Center: Bitte laden Sie die Software<br>
henunter und befolgen Sie die bei der<br>
Ir. t. III it aufgeführten Schritte (setzt<br>
\* Um die LED-Effekte der Grafikkarte<br>
anzugassen, sterten Sie zuerst die Dregon<br>
Cent Construction de Computer de Sien das Start Kindler<br>Sien das Start Kindler Computergehäuses. Entfern<br>Sien Envelteurigehäuser der Sien der Gehäusertickseite, die die neue Grafikkarte vereperren könnten<br>\* Wenn Sie Ihre Grafikkarte ersetzen, halten Sie die Grafikkarten-Halterung fest und<br>entfemen Sie vorsichtig die Schrauben Starkan Sie danach alle PCIe-Stromkabel von<br>der Grafikkarte aus und öffnen Sie den<br>Halte-Clip des PCIe-Slotsauf dem<br>Mothe iboard, um die Grafikkarte entnehmen zu Afterburner: Wählen Sie Ihr Betriebssyst<br>aus und laden Sie das Progremm herunt

Português

Čeština

können.<br>2. Positionierer Sie die Grafikkarte direkt über Comment Die Sildt und drücken Sie zuerstein<br>Endeder Grafikkarte in den Sichtinen. Bitte<br>Endeder Grafikkarte in den Sichtinen. Bitte<br>drück In Sie danach das andere Ende vorsichtig<br>in den Sict, bis die Grafikkarte fest in di

Befolgen Sie daraufhindie aufgeführten<br>Schritte, um die Irist-llation abzuschließen<br>Live Update Wird Ihre Grafikkarte nichtvon<br>Dragon Center unterstützt, laden Sie bitte die Software "Live Update" herunter, um die<br>Treiber das BIOS und die Firmwere der Grafikkarte auf dem neuesten Stand zu<br>halten

extremidade até que esteja totalmente<br>en∉ab∣ada no slot (ouvirá um clique). Prenda o

suporte da placa gráfica à sua caixa con

parefusos.<br>. Ligue qualquer conector de alimentação

custo anticipato concelho processor and anticipator e ligual<br>anticipator e ligual movemente o cebo de alimentação. Ligual<br>aída da sua place gráfica ao seu mon<br>um cabo de imagem.

1. Ligue o computador e deixe-o iniciar para o<br>sistema operativo.

sistema operativo.<br>2 Abra um navegador Web, vá a www.msl com e

escolha o modelo da placa gráfica que instalou<br>3 Clique em 'SUPPORT para ter uma visão<br>9 geral dos drivers e utilitários do seu produto

específico.<br>a. Driver escolha o sistema operativo e faça<br>download do driver Como altemativo, poderá<br>fazer download do driver diretamente do site<br>oficial da NVIDIA ou AMD.

ondaria a wvible of capacity<br>Soft are e siga es etapas para concluir a<br>instalaçã (Requer o Microsoft® Windows® 1

rsupenor*)*<br>Pare controlar os efei<mark>to</mark>s de LED da placa

gráfica, exe<sup>c</sup>ute primeiro o software Drag<br>Center e, em seguida, ative a função Mys

...<br>വmer: Escolha o sistema onerativo

c Anterburnen - Escolovalo Sistema operativo<br>correto, faça o dovalo al siga es etapas<br>para concluir a instalação.<br>d. Live Update: Se a sua placa gráfica não for

Exported a gelo Dragon Center, pode fazer o<br>download do software Live Update para<br>manter atuali ad is os drivers / BIOS /<br>firmware da sua placa gráfica.

zdroje. Připojte výstup grafické karty k monitor

pomocí příslušného zobrazovacího kabelu

Zapněte počítač a nechte načíst operační

www.msi com a vyberte model grafické karty

.<br>Klikněte na "SUPPORT" a uvidíte seznam

.<br>a. Ovladače: Zvolte operační system a

dostupných ovladačů a softwaru pro tento

stáhněte ovladače. Ty můžete teká stál

přímo z oficiálních stránek NVIDIA nebo

. Dragon Center: Please download the

software and follow the steps to comp<br>the installation. (Vyžaduje Microsoft®

\* K ovládání LED efektů karty spustite

Mystic Light.<br>Afterburner: Zvolte odpovídající operačr

podporována v Dragon Center, můžete<br>stáhnout software Live Update, který bude

Apăsați ușor darferm celălalt capăt până când<br>intră complet în slot (veți auzi un clic). Fixați

.<br>torului si conectati cablul de alime

calcare en el presente de la monitor cu u

Porniți calculatorul și lăsați-l să încarce complet

2. Describeți un browser web, accesați papin<br>pulor procesați papin web a<br>pliacii grafice pe care ați instalat-o.<br>5. Faceți cilc pe "SUPPORT" (asistență) pentru<br>velos prezentarea generală a driverelor și<br>utilitarelor pentru

descărcați driverul Alternativ, puteți să

b. Dragon Center: Descărcați software-ul și

\* Pentru a controla efectele led ale plăcii

rentura contrata escape e la langua de piaca<br>Center și apoi activați funcția Mystic Light<br>Afterburner: Alegeți sistemul de operare<br>corespunzător și descărcați-l, apoi urmați

pașii pentru a finaliza instalarea<br>I Live Update: Dacă placa grafică nu este

compatibilă încă cu Dragon Center, puteț

descărca și lansa programul Live Update

pentru a vă păstre la zi driverele/firmware-ul<br>plăcii grafice.

umiați instrucțiunile pentru a finaliza

descărcați driverul direct de pe site-ul web<br>oficial NVIDIA sau AMD (în funcție de GPU-u

instalarea. (Necesită Microsoft<sup>®</sup> Windows<sup>®</sup> 10

a. Driver: Alegeți sistemul de operare și

suportul plăcii grafice pe carcasă cu șurubur

3. Conectati orice conector de alimentere

4. Închideti nartea nosteriosiră a carcase

. Deschideti un browser web. accesati

suplimentar PCle cu6/8 pini

cablu de efisers

Instalarea software-ului

sistemul de operare.

plăcii dvs.)

sau ulterior)

system a stáhněte poté postupujte dle

J. Live Update: Pokud Vaše karta není

software Dragon Center a aktivujte funk

Windows<sup>e</sup> 10 a novější)

pokynů k instalaci

Română

aste ceva sau

v system<br>? Otevřete prohlížeč zadejte stránky

Instalace softwaru

který jste instalovali

Instalação de software

## **Francais**

**Contenu de l'emballage** 

manquant ou endommagé)

.<br>1. Carte graphique<br>2. Manuel utilisateur (selon le produit)

onfiguration système requise

d'entrée compatible à l'un des connecteurs de

sortie de la carte grapique.<br>Sortie de la carte graphique.<br>3 Système d'exploitetion Microsoft<sup>®</sup>Windows<sup>4</sup><br>10, Windows® 7 ou Linux (selon le produit)

4. Espace de stockage minimum de 1,5 Go.

4. Especie de societate infinitium de 1,5 SO.<br>2. Cutilis pour l'Installation<br>1. Tournevis cruciforma. Il pour a s'utiliser dans la plupart des étapes d'installation. Pour plus de<br>simplicité, nous vous conseillons d'utilise

d'alimentation. Ouvrez le boîtier de l'ordinate

\* Si vous disposez déjà d'une carte graphique

que vous voulez la remplacer, assurez-vous

de bien le maintenir en place quand vous

câbles d'alimentetion PCIe de la carte

enlèverez ses vis. Débranchez ensuite les

grephique et retirez-la délicatement de la ca

mère en appuyant sur le loquet du slot PCIe<br>
Placez la nouvelle carte graphique directement<br>
au-deseus du slot PCIe de la carte mère et

ppuvez d'abord sur l'une de ses extrémi

pour l'insérer Puis, insérez délicetement ma

.<br>fermement la deuxième extrémité iusqu'à ci

2. Manual de usuario (depende del producto).

 $\frac{1}{2}$  Placa base compatible con ranura con PCI<br>Express  $x$ 16 de doble siot.<br>2. Un monitor con al menos un conector de entre.<br>3. Contractor de contractor de contractor de contractor de contractor.

equivalente a los conectores de salida de s

tarjeta gráfica.<br>}. Sistema operativo Microsoft®Windows® 10**,** 

Windows® 7 o Linux (depende del producto)

4. Al menos 1.5 GB de especio disponible en el

Destomillador de cabeza: se puede usar para

destornillador con una cabeza magnética facili

1. Apague la computadora y desenchufe el cable (<br>alimentación. Luego abra la caja de su<br>computadora quitando el panel lateral Retire

posterior de su caja que pueda obstruir su nuev

tarjeta gráficanca<br>\* Si está reemplazando una tarjeta gráfica,

\* Si está reemplazando una tarjeta gráfica,<br>asegúrese de sostener el soporte de la tarjeta<br>gráfica en su lugar y añoje con cuidado los<br>tomillos. Desenchufe todos los conectores de<br>alimentación PCIe suplementarios de la tar

ranura PCIe vacia y presione primero un extre

de la tarjeta en la ranura. Presione suavement

pero con firmeza, hasta que esté completament

cualquier soporte de expansión en la parte

ichufe el cable d

hacer la mayor parte de la instalación. Un

Contenido del paquete<br>
(Por favor, consulte a su disti<br>
está dañado).<br>
1 Tarjeta gráfica.

Requisitos del sistema

erramlentas auxiliares

talación de hardware

mucho el procaso.

disco duro.

en retirant je nanneau latéral. Retirez les

équerres du boîtier qui pourraient gêne

.<br>nstallation de la carte graphique

Installation de la carte graphique

.<br>wus entendrez un bruit de clic). Fixez la carte graphique au boîtier avec les vis dédiées afin eprotéger le slot de la carte mère contre la pliur (Veuillez contacter votre nivendeur en cas d'objet Connectez les căblee d'alimentation PCI e à 6 c .<br>Repla e\_ le pannesu latéral pour refermer le boîtier PC et rebranchez le câble d'alimentati 1. Carte mère disposant d'un siot PCI Express x<br>et d'un emplarement libre à côté.<br>2. Moniteur disposant d'au moins un connecteur

de l'ordinateur.<br>
1 Alumez l'ordinateur et laissez-le démarrer<br>
1 Alumez l'ordinateur et laissez-le démarrer<br>
2 Ouvez voirs auxigateur internet,<br>
2 Ouvez voirs aux le site www.msi.com et<br>
cherchez le nodèle de voire carte de l'ordinateur.

officiels.<br>Dragon Center : vauillez télécharger le<br>logiciel et suivre les étapes pourterminer<br>l'installation (requiert le système d'exploit<br>Microsoft® Windows® 10 ou version plus

récente). recente).<br>\* Pourcontrôler les effets de LED de la carte<br>graphique, veuillez d'abord lancer le logiciel<br>Dragon Center puis activer la fonction Mysti<br>Dragon Center puis activer la fonction Mysti

-- and<br>Terbumer : ch^isissez la version de vutra. système d'exploitation et téléchargez<br>Afterbumer. Suivez ensuite les étapes pour terminer l'installation.<br>Live Update si votre carte graphique n'est pas

prise en charge par Dragon Center, vous<br>pouvez télécharger Live Update pour dispose<br>d'un outil de mise à jour automatique des<br>pil it a, du bios et des lirm varas

asentado en la ranure (escuchará un clic). Fije el soporte de la tarjeta gráfica a su estuche co tornillos ......<br>ecte cualquier conector de alimentación PCle A. Cierre la cubierta de la computa<br>4. Cierre la cubierta de la computa<br>cable de alimentaries

**Español** 

salida de da talgeta a au storitor. alación de software . Encienda su computadora y deje que arranqu sistema operativo.<br>. Abra un navegador web, vaya a www.msi.com<br>elija el modelo de tarjeta gráfica que haya

instalado.<br>Haga clic en "SOPORTE" para ver una

descripción general de los controladores y<br>utilidades p<mark>ara su pr</mark>oducto. a. Controlador: elija el sistema operativo y descargue el controlador. Alternativamente use de descargar el controlador directament<br>desde el sitio web oficial de NVIDIA o AMD<br>b. Dragon Center: descargue el software y s<br>los pasos para completar la instalación. los pesas per a unique la linealador.<br>
(Requiere Microsoft® Windows® 10 o posterior)<br>
• Para controlar los efectos LED de la tarjeta<br>
gráfica, primero ejecute el software Dragon<br>
Center y luego active la función Mystic Lig

: Afterbumer: elija el sistema operativo apropiado y descérguelo, luego siga los pas pare completer la instalación.<br>Live Update: Si Dragon Center no admite s tarjeta gráfica, puede descargar el softwar Live Update para mantener actualiza controladores, BIOS @@mmmane.de su tal

gráfica.

pomoću vljaka<br>Povežite bilo koji dodatni PCle 6/8-pinski

priključak za napajanje.<br>⊦ Zatvorite kućište računara i spojite kabl za

Instalacija softvera

i idite na veb stranicu grafič

napajanje. Povežlte Izlaz grafičke kartice sa<br>monitorom pomoću kabla ekrana.

l. Uključite računar i pustite ga da pokrene va<br>operativni sistem

Otvorite veb pregledač, idite na www.msi.co

ste installrall<br>Kliknite na "SUPPORT" (PODRŠKA) da biste

## Srpski drugi kraj dok ne sedne u utor (čućete klik)<br>Pričvrstite nosač grafičke kartica na kućište<br>Poznaživuli bisač grafičke kartica na kućište

**Sadržaj pakovanja**<br>(Obratite se prodavcu ako nešto nedostaje ili je oštećeno.)<br>1 Grafička kartica.

## 2. Korisnički priručnik ili brzi vodič (zavisi od

- 
- proizvoaa)<br>
Sistemski zahtevi<br>
1. Matična ploča kompatibilna sa "PCI<br>
Express"-om sa jednim dvostruke širine x16<br>
utorom za grafiku.<br>
2. Monitor sa najmanje jednim ulaznim<br>
konektorom koji je ekvivalenkan izlaznim<br>
konekto
- 
- (zavisi od proizvoda).<br>A Najmanje 1,5 GB slobodnog prostora na čvrstom disku Pomoćni alati
- r unucum anau<br>1. Odvijač sa krstastom glavom On se može<br>koristiti za obavljanje većeg dela ugradnje.<br>Odvijač sa magnetnom glavom umnogome<br>dakšava proces. Ugradnja hardvera
- \_<br>Iskliučite računar i izvucite kabl za napajan Zatim otvorite kućišta računara uklanjanjen počne ploče. Uklonite blio koji nosačza proširenje na poleđini kućišta koji može da ometa vašu novu grafičku karticu Ako menjate grafičku karticu, obavezno držite držač grafička kartice na mestu
- dodatne PCle konektore za napajanje na kartici i pažljivo uklonite karticu pomoću spojnice za oslobađanje na PCIe prik jučki na matičnoj ploči 2. Postavite grafičku karticu direktno preko praznog PCIe utora i prvo pritisnite jedan kra kartice u utor. Lagano, ali čvrsto pritisnite

## Slovenčina

- Obsah balenia<br>(Ak niektorá položka chýba alebo je poškodená,
- obrátte se na svojho predajcu)
- 1. Grafická karta<br>2. Používateľská príručka alebo Stručný návod
- 2. I označala do výrobku).<br>
Systemové požiadavky<br>
1. Základná doska PCI Express ko
- jedným slotom pre grafickú kartu s dvojitou šírkou 2. Monitor. ktorý má aspoň jeden vstupný konektor ekvivalentný s výstupnými konektormi
- vašej grafickej karty.<br>3.Microsoft® Windows® 7, Windows® 10 alebo<br>novší. alebo operačný systém Linux (závisí od
- výrobku)<br>4. Najmenej 1,5 GB voľnáho mieste na pevnom<br>disku
- usa.<br>1 Skrutkovač Phillips s magnetickou hlevou<br>1 Skrutkovač Phillips s magnetickou hlevou<br>Možesa použiť na väčšinu dinnosti súvisiacich<br>1 ništaláciou. Skrutkovač s magnetickou hlavou<br>1 veľmi uľahčuje tento proces.
- Inštalácia hardvéru ma zamena mana ve na<br>1. Vypníte počítač a napájací kábel odpojte od<br>elektrickej zásuvky. Potom otvorte skrinku<br>počítača tak, že odmontujate bočný kryt. Zo adnej strane skrinky odstráňte predlž držiak, ktorý by mohol prekážať novej graficke
- \* Ak vymieňate grafickú kartu, držiak grafickej karty podržte na mieste a opatrne uvolnit skrutky. Potom odpojte všetky prídavná<br>napájacie konektory PCIe na karte a opatme j yberte tak, že uvoľníte príchytky na zásuvk
- PCIe na základnej doske.<br>2 Grafickú kartu umiestnite priamo do prázdneho slotu pre PCle a naiskôr zatlačte jeden koniec karty do tohto slotu. Jemne ale pevne zatlačte n

| Kliknite na "SUPPORT" (PODRŠKA) da biste<br>| videl| pregled uprevijačkih programa i<br>| usužnih programa za vaš specifični proizvod<br>| a. Upravijački program: izaberite operativni<br>| možete da preuzmete upravljački program<br>| m ystic Light".<br>rburner": Izaberite odgovarajući<br>ativni sistem i preuzmite ga, a za

- pratte korake da biste dovrsili instalaciju<br>d. Ažuriranje uživo: Ako "Dragon Center" jo<br>uvek ne podržava vašu grafičku karticu<br>možete da preuzmete i pokrenete<br>Ažuriranje uživo da biste ažurirali<br>upravljačke programe / bios
- 
- 
- druhý koniec, až kým nebude úplne zasunutýdo<br>slotu (budete počuť cvaknutie). Držiak na grafickú
- kartu upevnite skrutkami ku skrinke.<br>3. Pripojte lubovolný prídavný 6/6-kolikový<br>napájací konektor PCIe.<br>4. Skrinku počítača znova zatvorte a napájací
- kábal zapojte do elektrickej zásuvky. Jeden koniec kábla displeja zapojte do výstupného onektora grafickej karty a druhý koniec za
- do nonitora
- 
- 
- 
- controlled a political software<br>
in the contribute of contributes<br>
1. Zaphile political software<br>
2. Otvorte intermetuvý prehliadač, prejdite do<br>
operačný systém.<br>
2. Otvorte intermetuvý prehliadač, prejdite do<br>
www.msi co
- Light.<br>
Nastroj Afterburner: Zvoľte vhodný operačný<br>
systém, prevezmite si ho a potom poslupujte<br>
podľa krokov na vykonanie hištelácie.<br>
Aplikácia Live Update: Ak vašu kartu doteraz<br>
nepodporuje snítvár Drgon Center, môže
- 

## Русский

(Если что-либо отс

Видескарта

Руководство по

ного продукта)

Необходимые инструменты

помощью этого инструмента молью прои ти практически все опер-ции по

становке вашей но **— видеокарты** 

кабели питания (если таковые и

Отвертие с крестовым наконе-

**НЕШ НӨННИК НАМАГНИЧОН.** 

становка продукта

поте PCI Express

Выключите компьютер и от

одному из видеовыходов вы даление и рыше.<br>Одному из видеовыходов вы даление и рыше.

иком. С

Windows 7 или Linux (зависит от к нкр

одукта).<br>1. 1.5 ГБ свободного места на накопителе.

установке продукта. Будет удобнее, если

питания. Откройте корпус компькэтера, сняв<br>боковую панель Снимите с задней панели

корпуса есе планки, которые могут по-ещать

Если вы заменяете старую видеокарту,

сначала открутите винты с ее крепежной

планки, затем от^^едините от нее все

осторожно извлеките ее, открыв защелку на

лоте г~т ⊏хргеѕѕ<br>). Расположите видеокарту прямо над пустым<br>слотом PCI Express\_Вставьте ее в слот,

надавив сначала на один конец, а затем на<br>другой, пока вся карта целиком не окажется

Paket Içeriği<br>Paket İçeriği<br>Tarihi derhangi birinin eksik veya

.<br>Kullanım kılavuzu (ürüne göre değişikl

Anakart üzerinde en az bir adet çift slot

genislikli. PCI Express x16 uvumlu ekren k

uyumlu en az bir görüntü girişine sehip mon

3. Microsoft<sup>®</sup> Windows® 10 Windows® 7 veya

Linux işletim sistemi (ürüne göre değişiki<br>gösterebilir)

.<br>. En ez 1.5 GB boş sabit depolama aları

Ek Araçlar<br>1 Yıldız tomavida: Kurulum süresince en co

kullanacağ riiz araçtır...Manyetik uçlu bir<br>tornavida kurulum sürecini kolaylaştırabili

ı<br>Bilgisayarınızı kapatın ve güç kablosunu<br>prizden çekin. Ardından yan paneli çıkararal

bilgisayar kasasını açın. Kasanızın arka

engelleyecek braketler varsa çıkarın.

erindeki yuvanın kanarı

yerinden çıkarın.

A csomag tartalma

kısmında yeni ekran kartınızı yerleştirmenizi

Eski ekran kartınızı yenisi ile değiştiriyora<br>Önce breketi elinizle tutarak destekleyin v

once brakett ennize tutarak destekteyin ve<br>Vidaları dikkatle gevşetin. Ardından varsa e<br>PCle güç konnektörlerini çıkarını Eski kartı<br>yuvesından çıkarmak için önce anakart

aşağı doğru bastınn ve ekran kartını dikkatle

.<br>Neni ekran kartınızı anakart üzerindeki PCle

yuvasına dikolarak hizalayın ve önce bir

A csomag tartarında<br>(Ha bármi hiányzik vagy sérült, forduljon a<br>kareskedőhőz.)<br>1. Videokárya<br>2. Kezelési útmutató vagy Rövidített útmutat<br>(terméktől függően).

Rendszerkövetelmények<br>1. PCI Express binpatibilis alaplap egy

Szükséges szerszámok

**Hardver telepítése** 

kinidó hille

videokártyát.

esé z16 videok

. Monitor legalább egy olyan beπιeπettel, mely<br>kompatibilis a videokártyán lévő

csatlak ⊤ ^alj⊤atokkal<br>Microsoft® Windows® 7, Windows® 10 vagy

المستحقة المستحدة المستحدة المستحدة المستحدة المستحدة (jabb, illetve Linux operációs rendszer<br>Gyanthe Historic Linux operációs rendszer<br>1. Legalább 1,5 GB s abad merevlemez-terület.

eltávolításával nyissa ki a számítógép<br>burkolatát. Távolítsa el azokat a védőlapc

számítógáp hátsó oldalánól melyek<br>akadályozhatják a videokártya behelyezését.<br>\* Ha a meglévő videokártyát cseréli ki, tartsa

szilárdan a videokártya szerelőlapját és<br>óvatosan lazítsa meg a csavarokat. Ezutál

húzza ki a kiegészítő PCle tápcsatlakozót a<br>videokártván lévő a izatból, majd az alaplapi

vienakai valtas<br>2. illessze az új videokárt tyfiközvetlenül az üres<br>2. illessze az új videokárt tyle – br a videokártya<br>1. egyik végét tolja bele a – folgilatba. Ovatosan, de

végét is a foglalatba, és ellenőrizze, hogy teljes<br>hosszában megfelelően illeszkedik-e

**Περιεχόμενα συσκευασίας**<br>(Αν λείπει κάτι ή αν υπάρχει ζημιά, ετ ι<sub>κοί</sub>νωνήστε με

το κατώ τημα πώλησης.)<br>1 Κάρτα γε φ τ<sup>ένν</sup><br>1 Κάρτα γε φ τ<sup>ένν</sup><br>2. Εγχειρίδιο χρήσης ή Σύντομος οδηγός<br>1 Κάλογα με το προϊόν)

**Απαιτήσεις συστήματος**<br>1. Μητρική κάρτα συμβατή με PCI Express με μία<br>1. Μητρική κάρτα συμβατή με PCI Express με μία<br>1. Ποδοχή κάστας γραφικών διπλού πλάτους X16.<br>2. Οθόνοις της κάρτας γραφικών.<br>3. Λειτουργικό σύστημα Mi

∶ Λειτουργικό σύστημα Microsoft® Window<br>Windows® 10 ή νεότερη έκδοση, ή Linux

ν νικων» - το προϊόν).<br>ε το προϊόν).<br>4. Τουλάχιστον 1,5 GB διαθέσιμου χώρου στον σκληρό δίσκο.

υκολυνα σημανικα τη οιαοκασία.<br>Εγκειτ**άσταση υλικού**<br>1. Απενεργοποήσε τον υπολογιστή και<br>αποσυλδεσε το καλόδιο ρεύματος Έπειτα,<br>πλαϊνό πάνελ. Αν έχετε προσθεσει βάση<br>τηλ από της σημανικα.<br>από το πηρατιμοποιείναι πλευρά το

αφαιρέστε την, καθώς μπορεί να εμποδίζει τη ν<br>ρτα γραφικών.<br>\* Αν πρόκειται να αντικαταστήσετε την «αρτα

γραφινών, συγκρατήσιε τη βάση της και<br>ξεβιδώστε της τικά τις βίδες. Έπειτα,

απασυνδέσπε τυχόν πρόσθετω βύσματο<br>τε φ ≛ iας PCleαπό την κάρτα και α

τε φ. <sup>π</sup> είας PCI από την κάρτα και αφ<br>
την προσεκτικά, χρησιμοποιώντας το κλητικοπός κόρτας.<br>
c μητρικής κάρτας γραφικών ακριβώς<br>
c μητρικής κάρτας.<br>
Το ποθετήστε την κάρτα γραφικών ακριβώς<br>
το που την κέντα την αποτελ

**υκωμο αυτού.**<br>**Βοηθητικά εργαλεία**<br>1 Κατσαβίδι Phillips: Το εργαλείο αυτό μπορεί να<br>χρησιμοποιηθεί για τις περιατότερες εργασίες¢γκατ<br>άστασης. Ένα κατοαβίδι με μαγνητική κεφαλή θαδιε<br>υκολύνει σημαντικά τη διαδικασία.

ottan tolja bele a videokártya mėsik

hálóz tápy téket. Az oldalpane

genişleme yuvası<br>. Ekran kartı üzerindeki görüntü çıkışlarına

tıcınızla irtibata geçiniz)

Sistem Gereksinimler

Donanım Kurulumu

Ekran kartı

gösterebilir)

hasarlı olması durumunda zaman geçirmeden

Монитог с видеовходом, соот

Системные требования

- в слоте (при этом будет слышен щелчок)<br>Прикрутите кренеж⊦ую планку вид арты<br>винтами к корпусу<br>Подключите к вид к ⊧рте 6- или 8-контактные э нодилочите к вид – к гте о-или о-контактны<br>4 Закройте корпус компьютера и под-учедините<br>4 Закройте корпус компьютера и под-учедините<br>к нему кабель и и начи опо до домоните видеовы<br>5 и 1941 – 35 с. 1 и и начи опо домони
- монитору с помощью بصراء ющего кабеля. Установка програм Включите компьютер и дождитесь загрузк
- операционный системы .<br>Открой е веб-бреузер, т с та те на сайт www.msi.com и найдите там страницу вашег то составление в Поддержкиз», чтобы<br>родукта.<br>- Щелкните по кнопке «Поддержкиз», чтобы
- открыть страницу с драйверами и утилита я вашей виде карты а. Др≏йвер: Укажите операцисиниую систение<br>и сканалте дрвиаер. Вы также
- скачать драйвер неги редственно с .<br>» афи ческого проце в са (NVIDIA или A) Dragon Center: Скачайте и установи в приложение (требуется операционная<br>система Microsoft Windows 10 или более
- ологодняя)<br>поздняя)<br>\* Для управления сает≏дисдно \* пид в этко вид кат ты сначала<br>зыпустите приложение Dragon Center, а затем активируйте подсвет у Mystic Ligi Afterbumer: Выберите опер систему, смачайте и установите<br>пли пожение
- d. Live Undate: Если ваша виден карта не пол з г ивае ся прилы ением Dragol

Türkce

- yuvaya yerleştirin. Kartın diğer köşesini de .<br>dikkatlice yerleştirin sağlam bir şekilde yuvaya<br>oturduğundan emin olmak için "tık" sesi duyanı
- œsanın arkasına vida ile sabitleyin. Varsa PCle 6/8-pin güç konnektörlerini yuvalarına takın.
- Kasanızı kapatın ve güç kablosunu takın o<br>Görüntü kablosun⊔ kullanarak ekra<br>çıkışını monitörünüze bağlayın.
- razılım Kurulumu .<br>I. Bilgisavarınızı calıstınn ve isletim sisteminir vüklenmesini bekleyin. .<br>Web tarayıcınızda www.msi.com edresine qidi
- ve yeni ekran kartınızın modelini seçin. .<br>8. Ürününüze alt sürücü ve vardımcı vazılımlar görmek icin "SUPPORT" sekmesine tıklayır
- a. Sürücü: İşletim sisteminizi seçin ve ekran kalanıları.<br>1. Sürücü: İşletim sisteminizi seçin ve ekran kalendir.<br>1. Sürücüsünü indirin. Alternatif olarak sürücüyi<br>1. doğrudan NVIDIA veya AMD resmi web sitelerinden de indirebilirsiniz. oksismisen se insiresmenter.<br>D. Dragon Center: Lütfen vazılımı indirin ve
- Congoni Center, Luten yazlilmi indiril ve<br>"yönergeleri takip ederek kurulumu tamanlı"<br>"(Microsoft" Windows" 10 veya üzeri işletim<br>"Ekran kartınızın LED efektlerini kontrol<br>"Ekran kartınızın LED efektlerini kontrol etmek çin lütfen öröze Dragon Center yazılımını çalıştırın ve Mystic Light işlevini etk pleetirin)

envineşinin)<br>2. Afterbumer: İşletim sisteminizi seçin ve yazılımı indirin. Yönergeleri takip ederek kurulumu tamamlayın d. Live Update: Ekran kartınız Dragon Cente

- tarafından desteklenmiyorsa Live Update aracını indirerek sürücü/BIOS/firmwar larını güncel tutabilirsini
- Magyar
	- (kattanásig helyezze be) A csavarokka

kimenetét a monitor bemenetéhez

**itvertelepítés**<br>pcsolja be a szémí

befojezéséhez

naprakász legyen

Εγκατάσταση λογισμικού

Ελληνικά

reauraisig i eivezze uz A csavaronosai est a szerelőlapját a<br>számítógépházhoz<br>S. Ha szükséges, csatlakoztaissa a 6/8 érhtkező<br>PC e tápcsatlakoztaissa a 6/8 érhtkez<br>PC e tápcsatlakoztaissa a tapkábelt. Megfelelő<br>vezetékkel

amíg az operációs rendszer betöltődik.<br>Nyisson meg egy böngészőt, és navigéljon a<br>www.msi com webhelyre, majd kereese me

videokártyának megfelelő weboldalt.<br>Kattintson a "TÁMOGATÁS" gombra és tekintes

át a termékre vonatkozó Illesztőprogramok é

a a unueve vonatozzo nesztoprogramok é<br>Kezelőprogram: Válasszon operációs<br>a. Illesztőprogram: Válasszon operációs<br>rendszert és töltés le az illesztőprogramot.<br>Alternatia matematikai unueve megalakor.

Alternatí megcidásként letöltheti az<br>illesztőprogramot közvetlenül az NVII<br>az AMD hivatalos weboldaláról is (a<br>vide kértya process: rának típusától<br>filozóen)

.<br>Dragon Center Töltse le a szoftvert és

kövessa a telepítési lépéseket. (Microso

Windows® 10 vagy újabb szükséges)<br>\* A videokártya LED-effektusainak vezérlés

...<br>′álassza ki a megfelelő<br>ıdszert. töltse le. maid kö

s lépéseket a telepítés

még nem támogatja a Dragon Center, töltse<br>le és telepítse a Live Updata szoftvert, hogy a

érdekében futtassa le először a Dragor Center szoftvert, majd aktiválja a Mystic<br>Light funkciót.

d. Live Update: Ha az Ön videokártyáját jelenleg

v deok<sup>sr</sup>tya illesztőprogranja/firmware-

Σπρεώστε τη βάση της καρτας γραφικών στο<br>κουτί του υπολογιστή με βίδες<br>Συνδέστε τυχόν πρόσθετα βύσματα προφοδοσίας<br>PCie 8/8 ακίδων.<br>4. Κλείτε το κουτί του υπολογιστή και συνδέστε το<br>καλώδιο ρεύματος. Συνδέστε την έξοδο τη

= γικατασταση Αογισμικου<br>1. Ενεργοτοιήσε τον υπολογιστή και περμένετε<br>2. Ανοίξετ – έντρογραμμα περιμένησης, μεταβειτε<br>2. Ανοίξετ – έντρογραμμα περιμήγησης, μεταβειτε<br>στη διεύθυνση www.msi.com.ka<br>πατοκειλού για την κάρτα

εγκαταστησει<br>3 Επιλέξτε SUPPORT (ΥΠΟΣΤΗΡΙΞΗ) για να

δείτε μια ε ικοκόπηση των προγραμμάτων<br>οδήγησης και των βοηθητικών προγριμμάτων<br>που διατίθενται για το συγκεκριμένο προϊόν.<br>α. Πρόγραμμα οδή γιψης: Επιλέξτε λειτουργικό

α. Προγραμμα οδη γψης: Επιλέξει λεπουργικό<br>προγραμμα και κατ βάσει το πρόγραμμα<br>αλήγησης. Εναλλακτικά, μπορέτε να<br>κατεβάσειε το πρόγραμμα οδήνησης<br>η της AMD (ανάλογα με την GPU της<br>ή της AMD (ανάλογα με την GPU της<br>καρτας

). Uragon Center: Κατερία ττο Λογαμικα<br>ακολουθήστε τα βήματα για να ολοκληρώσετε<br>την εγκατάσταση (Απαιτ<br>"Microsoft"<br>"Για να μπορείτε να ελέγχετε τα εφέ LED της<br>"Για να μπορείτε να ελέγχετε τα εφέ LED της<br>κάρτες γραφικών,

λειτουργικό σύστη**μα, κατεβά**στε το λογισμικά<br>και ακολουθήστε τα βήματα για να ολοκληρώ

.<br>Live Update: Ανη κάρτα γραφικών σας δεν<br>υποστηρίζεται ακόμα από το Dragon Center

τα προγράμματα οδήγησης/ το bios / το<br>υλικολογισμικό της κάρτας γραφικών.

μιτορείτε να κατεβάσετε και να εκκινήσετε το Liv<br>Update, προκειμένου να διατηρείτε ενημερωμέν

b. Dregon Center: Κατεβάσ τετο λογισμικά και

ειτουργία Mystic Light.<br>: Αfterburner Επιλέξτε το κατάλληλο

tógépet, és vária mei

## Українська

## Комплектація

ДИСКУ

- ------------------------<br>(Будь ласиа, зыерніться до продавця, якщо<br>щось відсутнє або пошкоджене.) 1. Відеокарта |нстр<sub>укці</sub>я Користува<mark>ча (в зале</mark> ⊌ ⊎сті
- Системні вимоги Материнська плата з графічним слотом РСІ<br>Express x18 (была то евроїї 2.0)
- Монітор з принаймні одним вхідним роз'ємої<br>еквівапентним вихідним роз'ємам відеокарт<br>Операційна система Microsoft® Wiridows‴ 10, Windows<sup>®</sup> 7, a 6o Linux (в залежності від продукту)<br>4 Не менш 1,5 ГБ вільного місця на жоро г
- .<br>Іопоміжні інструменти детежкит пострументи.<br>1. Хрестоподібна викрутка, мо ися лля установки і з
- тися для установки гзакрплення від-<br>у корпусі системи. В. крутка з магнітної<br>головкою значно полегшує процес .<br>Встановлення обладнання -<br>• Плиминть комп'ютер і від'єднейть кабе в<br>• живлення. Потім відкрийте корпус комп<br>• ютера, знявши бічну панель. Знимть<br>• кронштейн слоту розширення на задній котера, знанаши очну панель. Зникть<br>кронштейн слоту розширення на задній<br>настині корпусу, який може перешкодити<br>встановленню вашої нової відеомерти<br>"Якщо ви замінюєте від<br>... Після цього відеомерти ослі абте танни живлен
- ....<br>|СТІТЬ ВІДЄО"≏ЮТУ ПОЯМО НӘД ⊔ОБольнІМ слотом РСІе та спочатку еставте один кін
- карти в слот. Акуратно, але міцно натисніт на інший кінець, поки еін повніст не сяде в гніздо (ви почуєт<mark>е ∍арактерний звук ф</mark><br>«сатора). Закріпіть кронштейн аідеокарти на
- корпусі за догіомогою відповідних гвинтів (гвинти не є частиною комплектіції вдеокарт ,<br>Підключіть всі додаткові 6/8-контак ні роз'єми
- кивлення PCle\* "(Належним блоком живлення вважається стандарт ATX12V не молодще версії v2 31) 4 Закрийте корпус комп'ютъра та підключіть
- мыбель живлення. Підключіть вихід вашої еідеокарти до монітора за допомогою кабелі дисплея
- завантажитися ваша опорацина система.<br>Відкрийте веб-браузер, зайдіть на сайт<br>www.msi.com і обернь модель встановлено
- 
- 
- A CHARACTER SUPPOSE THE SUPPOSE THE SUPPOSE AND SAFEKEEP SUPPOSE SAFEKEEP SAFEKEEP SAFEKEEP CHARACTER SUPPOSE THE SUPPOSE SUPPOSE THE SUPPOSE SUPPOSE THE SUPPOSE SUPPOSE THE SUPPOSE THE SUPPOSE THE SUPPOSE THE MOST CHARAC
- систему і завантажте утиліту, потім виксинайте необхідні кроки, щоб заве установку
- 1. Live Update Якщо ваше відеокарта не підтримує Dregon Center, ви можете<br>⊿сюантажити програмне — б ⊫та⊣ення Liv Update, щоб оновлювати драйвери .<br>ОМПЛЕКТУЮЧИХ MSI

## Latviski

- **Pakuotės turinys**<br>(Jei ko nors trūksta ar yra pažeistų dalių,<br>kreipkitės į pardavėją.)<br>1. Grafikos plokštė.
- .<br>. Naudotojo vadovas arba glaustasis vadovas<br>(priklausomai nuo produkto).
- Sistemos reikalavimai<br>1 "PCI Express" standartus at
- plokšte su vienu dvigubo pločio x16 grafiko plokštės lizdu. ontorius su bent jau viena su įvestie:
- jungtimi atitinkančia grafikos plokštés išve<br>jungtis. jungtis.<br>l. "Microsoft<sup>e</sup> Windows<sup>® 7"</sup>, "Windows<sup>®</sup> 10" ar<br>vėlesnė versija, arba "Linux" operacinė sistem (priklausomai nuo produkto)
- .<br>4. Bent jau 1,5 GB laisvos atminties standžiajan uska.<br>**Papildomi įrankiai**<br>1. "Philips" atsuktuvas su galvute: gali būti<br>naudojamas daugumai montavimo veiksmų<br>atlikti. Atsuktuvas su magnetine galvute gero<br>palengvina procesą.<br>**sarat<sup>1</sup>inciai.**
- Aparatūros įrengimas
- Išjunkite kompiuterį ir atjunkite maitinimo laidą.<br>Tada atidarykite kompiuterio korpusą nuimdam šoninį skydelį. Jei yra, išimkite korpuso gale .<br>Isantį plėtinio laikiklį, kuris gali trukdyti įstaty jüsu naują grafikos plokštę.
- usq nasiq grames pickarę.<br>' Jei grafikos plokštę keičiate būtinai orilaikydami grafikos plokštės laikikiį atsargi išsukite varžtus. Tada atjunkite bet kokias novaku v samana pričerinje komponen<br>sasajos (PCI) maitinimo jungtis ir atsargiai<br>išimkite plokštę atleisdami spaustuką
- pagrindinės plokštės PCI lizde. Statykite plokštę iškart virš tuščio PCI lizdo.

Komplekta saturs

(atkarībā no produkta)

Papildu instrumenti

Aparatūras uzstādīšana

Sistēmas prasības

no vienumiem vai tas ir bojāts.)

1 Videokart<del>o</del><br>2 Lietošanas pamācība vai īsais ceļvedis

duāla platuma x16 videokartes slotu

2 Monitors ar ievades sevienotāju, kas ir

ekvivalents jūsu videokartes izvade

Ar PCI Express saderīga mātes plate ar vie

vienotājam.<br>¤oscif® Windows® 7 Windows® 10 vai

jaunāka versija vai Linux (atkarībā no produkta)<br>. Pieejams vismaz 1 5 GB cietā diska atmiņas.

pirmiausia stumtelėdarni vieną plokštės galą į<br>Iizdą. Atsargiai, bet tvirtai stumtelėkite kilą galą

- kol ijs bus visiškai istetytas i lizda (išgirsite stragtelėjimą). Prie korpuso varžiais<br>pragtelėjimą). Prie korpuso varžiais<br>pritvirtinkite grafikos plokštės laikiklį.<br>3. Prijunkite esamas PCI 6/6 kaiščių maitinimo
- jungtis.
- . <sub>j</sub>ungas.<br>. ėl uždarykite kompiuterio korpusą ir prijunkit maitinimo laidą. Prie savo monitoriaus ekrano<br>laidu prijunkite grafikos plokštės išvesties jungtį
- <sup>9</sup>rograminės įrangos diegimas kompiuterį ir leiskite iš paleisti op

 $\sim$ 

-

- s istemą.<br>. Atidarykite žiniatinklio naršykię, eikite į<br>www.msi.com, o tada eikite į savo įstatytos grafikos plokštės puslapį.<br>. Norėdami peržiūrėti jūsų konkretaus produk
- tvarkykles ir pagalbines priemones,<br>spustelėkite "SUPPORT" (Palaikymas). . Tvarkyklė: Pasirinkite operacinę sist<mark>e</mark>ma
- atsisiųskite tvarkyklę. Taip pat tvarkyklę galite<br>atsisiųsti tiesiai iš NVIDIA arba AMD oficialios svetainės (priklausomai nuo jūsų kortelės grafikos procesoriaus)<br>"Dragon Center": Norėdami įdiegti,
- arteisiųskite programinę įrangą ir vadova<br>pateisiųskite programinę įrangą ir vadova<br>pateiktais žingsniais. (Reikia "Microsoft<br>Windows® 10" arba vėlesnės versijos) \* Norėdami valdyti grafikos plokštės LED<br>efektus, pirma paleiskite programinę įrangą
- enexas, prime paresinte prosentation contractions of the component of the component of the component of the component of the component of the component of the component of the component of the component of the component of
- "Dragon Center" nepalaiko, kad jüsų<br>tvarkyklės / bazinė įvestles ir išvesties sistema / programinė-aparatinė įranga būtų<br>naujausios veraijos, galite atsisiųsti ir paleisi

## Lietuviu

### korpuse (Lüdzu, sazinieties ar savu acientu, ja trükst käda

"Live Update"

- 3 Pievienojiet papildu PCIe 6/8 spraudņu strāvas savienotāju 4. Aizveriet datora korpusu un jespraudiet strāvas
- kabeli. Savienojiet videokartes izvai<br>monitoru izmantojot displeja kabeli
- Programmatūras instalēšana
- operētājsistēmu<br>2 Atveriet tīmekļa pārlükprogrammu, dodieties uz
- videokartes tīmekļa lapu Noklikškiniet uz "ATBALSTS", lai skatītu
- .<br>draiveru un utilitu pärskatu par jüsu produk a Draiveris: izvēlieties operētājsistēmu un<br>Iejupielādējiet draiveru. Vai arī lejupielādējie draiveru izmantojot NVIDIA vai AMD oficiālo tīmekļa vietni (atkarībā no jūsu kartes GPU)
- b. Dragon Center: lüdzu lejupielādējiet darbības, lai pabeigtu instalāciju
- (Nepiecisšiama operētājsistēma Microsof Windows® 10 vai jaunāka vers ja) tin de la parameter de la provincia de la parameter de la parameter de la parameter de la parameter de la para lūdzu, vispirms palaidiet Dragor nuozu, vispirms palalulet Dragon Cente<br>programmatūru un pēc tam aktivizējiei<br>funkciju Mystic Light.
- c. Afterburner: izvēlieties piemērotu operētājsistēmu un lejupielādējiet to, tad izpildiet darbības, lai pabeigtu in
- Like Undeter in lieu udookest väl noothe Dragon Center, varat lejupielādēt un palais Live Update lai regulāri aktualizētu savus videokartes draiverus/BIOS/aparatüru

## **Eesti**

## Pakendi sisu

- (Võtke ühendust edasimi)<br>puudu või kahjustatud.)
- 1 Graafikakaart.<br>2. Kasutusjuhend või Klirjuhend (o

### tootest).

- Süsteeminõuded<br>1. PCI Express-ühilduv emaplaat ühe
- topeltlaiusega x16 graafikapesaga.<br>2. Monitor vähemalt ühe sisendkonnektoriga,
- mis on sameväärne graafikakaardi
- räljund konnelstontega. 3. Operatsioonisüsteem Microsoft<sup>®</sup> Windows<sup>e</sup> 7, Windows® 10 või uuem või Linux (oleneva
- 4. Vähemalt 1,5 GB vaba kõvaketta ruumi
- Lisavahendid ----------------<br>1. Ristpeaga kruvikseraja: Seda saab kasutada<br>enamik paigalduse puhul. Magnetpeaga
- ruvikaeraja muudabtööd lihtsamaks Raudvara palgaldamine
- upesest. Seejärel avage arvuti korpus emaldades küliepaneeli. Eemaldage eemaldades kuljepaneell. Eemaldage<br>laiendusklamber oma kasti tagant (kui sei<br>olemas), mis võib tõkestada teie uut
- graafii ⊪k ⊧a ti<br>\* Graafikakaardi vahetamise korral hoidke graafikakaardi kinnitusklambrit paigal ja
- .<br>kaerake kruvid ettevaatlikult lahti Seejäre ühendage lahti kõik täiendavad PCIe<br>toiteühendused kaardil ja eemaldage l eheunonaussa kaaran ja somalaage kal<br>ettevaatlikult, kasutades emaplaadi PCI Buevaalikult, kasutades emaplatati PCIB<br>pesal olevat vabastusklambrit.<br>Asetage graafikakaart otse tühja PCIB pesa
- kohale ja vajutage esmalt pesasse kaardi ük: ots. Vajutage örnalt, kuid kindlalt teisele
- otsale, kuni see on täielikult pesa sees usane, runn see on tammun pesa sees<br>(kostab klõpsatus) Kinnitage graafikakaard<br>klamber kruvidega oma kasti külge.<br>Uhendage täiendav PCIe 6/8-viiguline
- l Sulgege arvutikast ja pistke toitejuhe
- pistikupessa. Ühendage graafikakaardi<br>väljundpistik oma monitoriga kuvakaabli abil
- **Tarkvara palgaldus**<br>1 Lülitage arvuti sisse ja laske
- operatsioonisüsteemil avaneda. Avage veebibrauser, minge
- veebisaidilewww.msi.com ja seejärel teie paigaldatud graafikakaardi veebilehele Klõneake "SLIPPORT" (TLIGI) e tvaadata te
- ks saadaolevaid draivereid<br>
saadaolevaid draivereid<br>
saadaolevaid draivereid<br>
saadaolevaid draivereid laadige draiver alla. Alternatiivselt discovered and Autornative sets and the discovered and discovered and the same discovered and the same of the same of the same of the same of the same of the same of the same of the same of the same of the same of the same
- b. Dragon Center: laadige tarkvara allaja or using in the limits dipulevilimise<br>
Signification is the control of the control of the control of the control of the control of the control of the<br>
Microsoft® Windows® 10 või uuem)
- Microsoft Windows To voi udenti<br>
\* Graafikakaardi LED-tulede efektide<br>
juhtimiseks käivitage esmalt Dragon<br>
Center tarkvara ja seejärel aktiveerige<br>
funktioon kutalis List
- funktsioon Mystic Light. . Afterbumer: Vallge operatsloonisüsteem j laadige alla, seejärel järgige installimise
- lõpuleviimise toiminguid opulevimise tominguia<br>
c. Live Update: Kui Dragon Center ei toeta<br>
vael teie graafikakaart!, võite alla laadida ja<br>
käivitada rakenduse Live Update, et teie<br>
graafikakaarcii draiverid/bios/püsivara<br>
pidevalt värskendataks.
- 
- . Philips skrüvgriezis ar uzgali: ar to var veikt lielāko daļu uzstādīšanas darbību. Skrūvgriezis<br>ar magnētisko uzgali atvieglo uzstādīšanu Izslēdziet datoru un atvienojiet no maiņstrāvas tikla. Pēc tam atveriet datora korpusu, noņemo
- sānu paneli Noņemiet korpusa aizmugurē esošos kronšteinus, kas var traucēt iauna: skrüves, neizkustinot videokartes kronštein
- no vietas. Pēc tam izrauliet visus kartes papildu PCIe strāves savienotājus un uzmanīgi niet karti, izmantojot mātes
- ligzdas atbrīvošanas skavu<br>. Novietojiet karti tieši virs tukšā PCIe slota un<br>vispinns iebīdiet slotā vienu kartes galu Uzmanīgi, bet stingri iebīdiet otru galu, līdz tas i
- pilnībā ievietots slotā (atskanēs klikšķis .<br>Pieskrüvējiet videokartes kronšteinu pi
- 

- 
- leslēdziet datoru un gaidiet, līdz tas sāknēs
- www.msi.com un pārejiet uz jūsu uzstādītās

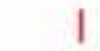

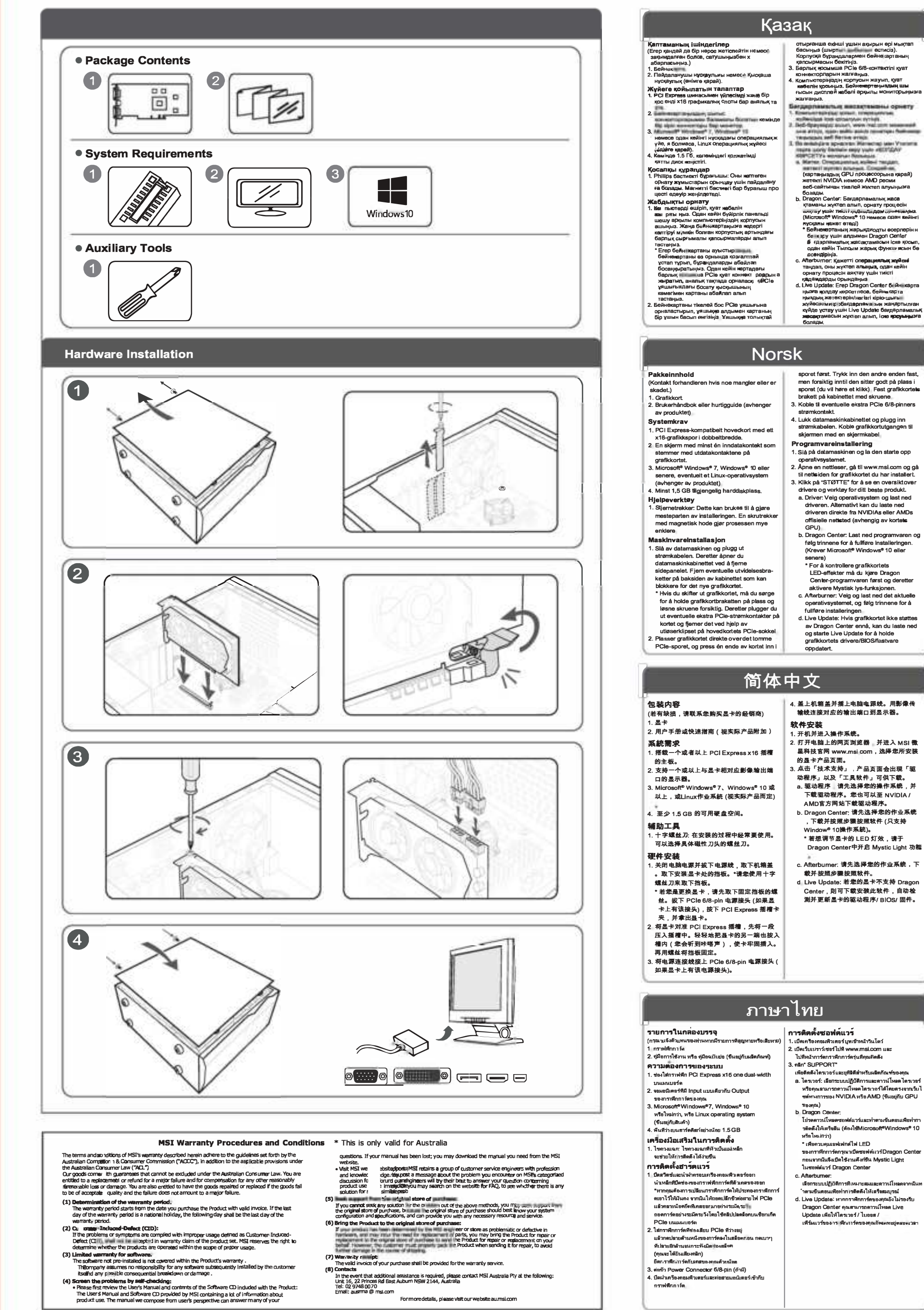

**Pakkens Indehold** 

(Kontakt din detailhar)<br>eller er beskadiget.)

2 Brugervejledning eller Hurtig guide

PCI Express-kompatibelt bundkort med et

a16 grafikakci insel dobbyldanida.

Mindst 1,5 GB tligængelig plads på<br>harddiskan.

En skayrm med mindst et indgangsstil

lsvarende udgangsstikkene på dit gra

3. Microsoft® towardfows® 7, Windows® 10 elleer

per person ways<br>
de fleste af installationer. En skruetrækker<br>
med et magnetisk spids gør processerne

Sluk for computeren og frakobl strømka

Åbn derefter computerkabinettet ved at

fjerne sidepanelat, Fjeemallteududvidsese

eslag på kabinettets bagside der kan v

beslag på kannettete bagslade der kan vær<br>vejen for dit meg gafikkort, sørg for at<br>"Hvis du udskifter et grafikkort, sørg for at<br>holde grafikkortbeslaget på plads og løsn<br>forsigtigt skruerne. Frakobi derefter alle<br>ekstra P

forsigtigt kortet ved brug af frigørelses<br>merne på PCIe-soklen på bundkortet.

Placer grafikkortet direkte over det tomme

ind i slottet. Tryk forsigtigt men fast den

(若有缺損,請連繫您購買卡片的經銷商)

2. 支援一個或以上與顯示卡相對應影像輸出

或以上,或Linux作業系統 (視實際產品而定)

…<br>十字螺絲起子: 在安裝的過程中經常要使用

扁開電腦電源並拔除電源線 並取下機築業

\* 若您是更換顯示卡,請先取下固定檔板的

螺絲。拔除 PCIe 6/8-pin 電源接頭 (如顯示

卡上有該接頭), 壓下 PCI Express 插槽卡

將顯示卡對準 PCI Express 插槽,先將一端

**壓入插槽中。輕輕地把顯示卡的另一端也按** 

入槽內,使卡牢固<mark>插入。再鎖上螺絲固</mark>定擋

. 將電源連接線接上 PCIe 6/8-pin 電源接頭 (

silakan hubungi dealer Anda.)<br>1 Kartu Grafis<br>2. Petunjuk Pengguna atau Panduan Cepat<br>(tergantung dari produk)

Express dengan slot grafis x16 dual width

lonitordengan setidaknya satu konekto

input yang setera dengan konektor output

pada kartu grafis Anda<br>⁄licrosoft® Windows® 7, Windows® 10 atau

(tergantung pada produk)<br>Setidaknya tersedia 1,5 GB ruang hard disk.

lebih baru, atau sistem operasi Linux

- Jeanannya tersebut nombolisary<br>
Peralatan Tambahan<br>
1. Obeng Ini dapat digunakan untuk melakukan sebagain besar permasangan melakukan sebagain besar permasangan<br>
Deng yang mengandung magnet membua<br>
prosesnya jauh lebih m

sunaani yani 1 re arisyaat reemaani kabel power<br>Kemudian buka penutup komputer Anda<br>dengan melepaskan panel samping, Leg<br>semua braket ekspansi di bagian belaksi<br>seina vana daket kapansi di bagian kertu

casing yang dapat menghalangi kartu gra

baru Anda.<br>\* Jika Anda mengganti kartu grafis, pastikan \* Jika Anda menggang braket kartu grafis di<br>tempatnya dan dengan hati-hati longgarkan<br>sekrupnya. Kemudian cabut semua koneklor<br>daya PCle tembahan pada kartu dan<br>lepas

u mounerouaro<br>Posisikan kartu grafis langsung di atas slot<br>PCle yang kosong dan tekan salah satu ujung<br>kartu ke dalam slot terlebih dahulu. Perlahan

ثم نشدة على الطرف الأخر حتى يتم تثبيته بالكامل في الفتحة

3. وصل أي موصل طاقة PCle 6/8-pin إضافي.

4. الخلق علبة الكمبيوتر احتياطنًا ووصل كابل الطاقة وصل

1 شغل جهاز الكمبيوتر واتركه يبدأ تشغيل نظام التشغيل

3. انعرّ نوفي "الدعم" للاطلاع على نظرة عامه ًعلى برامج

التشغيل والأدوات المساعدة لمنتجك المحدد

2. افتح مستعرض ويب وانتقل إلى www.msl.com وانتقل إلى

صفحه الويب الخاصة ببطاقة الرسومات التي قعت بتثبيتها.

أ) برنامج التشغيل: لختر نظام التشغيل ونزل برنامج التشغيل.

بدلاً من ذلك، يمكنك تنزيل برنامج التشغيل مباشرةً من موقع

NVIDIA أو AMD الرسمي (حسب وحدة معالجة الرسومات

ب) برنامج Dragon Center لُرجي تنزيل البرنامج واتباع

Microsoft® Windows® 10 أو إصدار أحدث)

برنامج Dragon Center أولاً ثم تتشيط وظيفة

د) التحديث المباشر : إذا لم يكن Dragon Center يدعم بطاقة

للحفاظ على تحديث بر امج التشغيل/مجموعة الإرشادات/

رسومات الأن، فيمكنك تنزيل التحديث العباشر وتشغيله

n.youo alg.it.<br>ج) برنامج Afterbumer: اختر نظام التشغيل العناسب

وقع بتنزيله، ثم اتبع الخطوات لإكمال التثبيت

البر امج الثابتة لبطاقة الرسومات.

\* للتحكم في تأثيرات LED لبطاقة الرسومات، يُرجى تشغيل

الخطوات لاكمال التثبيت (يتطلب نظام تشغيل

محرج بطاقة الرسومات بالشاشة باستخدام كابل شاشة

(ستسمع نقرة) ثبت بطاقة الرسومات بعلبة الكمبيوتر باستخدا

Pemasangan Perangkat Keras

。可以選擇具有磁性刀頭的螺絲起子。

\* 請您使用十字螺絲起子來取下檔板。

3. Microsoft® Windows® 7、Windows® 10

2. 用戶手冊 (視實際產品附加)

4. 至少1.5 GB的可用硬碟空間。

。取下安裝顯示卡處的擋板。

榫,並拿起题示卡。

加驅示卡上有該電源接頭)。

PCIe-slot og tryk først den ene ende af kortet

senere eller Linux operativsystem (afhængi

(afhænger af produktet)

Grafikkort.

Systemkrav

af produktet)

Hjælpeværktøjer

meget nemmere.

包裝內容

1. 顧示卡

系統雲求

輔助工具

硬體安裝

**Isl Kemasan** 

(Jika terdapat kerusakan a

Persyaratan Sistem

Motherboard yang kon

埠的顯示器。

構板

rdwarelnstallatior

**Dansk** 

anden ende ind indtil det sidder på plads

grafikkortbeslaget til kabinettet med skru<br>Tilslut alle ekstra PCIe 6/8-bens strømst

4. Luk dit computerkabinets bagside og tilslu

strømkablet. Tilslut dit grafikkorts udgang t

1. Twend for alle appropriate car and dem starts of

gå til websiden for det gtafiradikkelu bar

driveren. Som alternativ kan du

følg trinnene for at gennemføre

Windows® 10 eller senere)

installationen

opdateret.

軟體安裝

繁體中文

Bahasa Indonesia

sesuatu hilang,

operationssystem op.<br>∴ Åbn en webbrowser, gå til www.msi.com og

..................<br>.. Klik på "SUPPORT" for at få et overblik ove

drivere og hjælpeprogrammer i dit specifikk

բ.ouս....<br>a. Driver: Vælg operativsystem og downloaա

diverent. Som attentiativ kan du<br>downloade driveren direkte fra NVIDIA's<br>elfi kan D's officielle websted (afhængig a

dit korts GPU)<br>. Dragon Center: Download softwaren og

installationen. (Der kræves Microsoft

vincouve in university grafikkortets LED-effekter,<br>
kør først Dragon Center-softwaren og<br>
aktivér derefter Mystic Light-funktioner<br>
.: Efterbrænder: Vælg et passende

operativsystem og download det følg

derefter trinnene for at gennemføre

1. Live-opdatering: Hvis dit grafikkort ikke

understøttes af Dragon Center, kan du<br>downloade og starte Live-opdatering for a<br>bevare dit grafikkorts drivere/bios/firmware<br>opdateret

4. 蓋上機箱蓋並插上電腦電源線。用影像傳輸

2. 開啟您的網頁瀏覽器,並進入 MSI 微星科技

-----<br>官方網站 (www.msi com),選取您所安裝的

3. 點擊「支援」,逢品頁面即出現「驅動程式」

』<mark>驅動程式: 請先選擇您的作業系統,並</mark>T

載驅動程式。您也可以至 NVIDIA 或

h Dragon Center 請先選擇您的作業系\$

,<br>下載並按照步驟安裝軟體 (只支援

\* 若欲調整顯示卡的 LED 燈效,請於

c. Afterburner: 請先選擇您的作業系統,

Dragon Center, 則可下載安裝此軟體自

tapi dengan kuat tekan ujung yang lain sampai<br>sepenuhnya duduk di slot (Anda akan<br>mendengar bunyi kiki), Kencangkan braket<br>kartu grafis ke casing dengan sekrup.<br>L. Sambungkan konektor power PCIe 6/8-pln<br>tambahan<br>Tutup penu

Penginstalan Perangkat Lunak

sistem operası Anda

Anda)

العر بية

البراغي

تثبيت البرامج

الخاصة بالبطاقة)

Mystic Light

Nyalakan komputer Anda dan biarkan boot

" "।sta"<br>3. Klik "SUPPORT" untuk melihat penielasa

2. Buka web browser, buka www.msi.com dan<br>buka halaman web kartu grafis yang telah Anda

Driver dan Utilitas untuk produk spesifik And

a Driver: Pilh sistem operasi dan download<br>driver. Atau, Anda dapat mengdownload

u iver. Atau, Anda dapat mengdownload<br>driver langsung dari situs web resmi NVIDI<br>atau AMD (tergantung pada GPU kartu

. Dragon Center: Silakan download softwa

o. Dragon Gennen. Ginacan download achweiddig dan ikuti langkah-langkah untuk<br>menyelesaikan instalasi. (Membutuhkan<br>Microsoft® Windows® 10 atau lebih baru)

\* Untuk mengontrol efek LED kartu graf

ungsı mysuc Light.<br>C. Afterburner: Pilih sistem operasi yang sesu<br>dan unduh, kemudian ikuti langkah-langkah<br>untuk menyelesalkan inetaleel

d. Pembaruan Langsung: Jika kartu grafis Anda

d. Pembaruan Langsung: Jlika kartu grafis And<br>belum didukung oleh Dragon Center, Anda<br>dapat mengunduh dan menjalankan<br>Pembaruan Langsung untuk menjaga agar<br>driver / bios / firmware kartu grafis Anda<br>tetap up-to-date.

(لُذهِي الرجوع إلى بائع النَجزئة إذا كان هناك أي شيء

2. دليل المستخدم أو الدليل السريع (يناءَ على نوع المنتج).

1. لوحة أم PCI Expreas مترافقة مع فقحة رسومات

] 3. نظام تشغيل Microsoft® Windows® 7 أو

10 ®Windows أو نسخة أحدث أو Linux

2. شاشة بها موصل إنخال واحد على الأقل مكافئ لموصلات

.<br>4. ترفر مسلحة 1.5 جيجابات على الأقل على القرص الصلد

1. مفك براغي ذو رأس فيليبس: يمكن استخدامه للتيام بمعظم

التركيبات مفك براغي ذو رأسي مغذلطيسي يجعل العملية

1 أوقف تشغبا، لكعند تر وافصا، كانا، الطاقة ثم افتح علية

الخلفي من الطبة قد يعوق بطاقة الرسومات الجديدة

الكمبيوتر بنزع اللوح الجانبي. أزل أي شريحة توسيع في الجزء

" إذا كنت ستستبدل بطاقة الرسومات، فتأكد من تثبيت شريحة

بطاقة الرسومات في مكلنها وفك البراغي بطلية. ثم افصل

اي موصلات طلقة PCle إضافية على البطلقة وأزل البطلقة

واضفط على أحد طرفي البطاقة في الفتحة أولا. اضغط بلطف

2. ضم بطقة الرسومات مباشرة فوق فتحة PCle الفارغة

عذاية باستخدام مشبك الفك الموجود في مقبس PCIe على

حتوييات المعبوة

1. بطاقة رسومات

متطلبات النظام

x16 مزدوجة العرم*ن.* 

إخراج بطاقة الرسومات

(بناءُ على نوع العنتج)

الأدوات المساعدة

أسهل بكثير

تركيب الأجهز ة

اللوحة الأم

fungsi Mystic Light.

動檢測並更新顯示卡的驅動程式/BIOS/翻

d Live Update: 若您的顯示卡不支援

Dragon Center 中開啟 Mystic Light 功能

線連接對應的輸出埠到顯示器。

- 以及「工具軟體」可供下載。

AMD 官方網站下載驅動程式。

Window<sup>®</sup> 10 作業系統)。

載並按照步驟安裝軟體。

! 開機並進入作業系統。

顯示卡產品網頁。

slottet (du vii høre et klik). Fastge

din skærm med et skærmkabel

**ftwareInstallation** 

produkt.

Sadržaj pakovanja

proizvoda).

Potreban sistem

Pomoćni alatiti

Instalacija hardvera

Съдържеть на от повезда

еко повредительно повредено.<br>2. Ръководство за потребителя или Кратко<br>ръководство (в зависимост от продукта)

Съвместима с PCI Express дънна платка с

----<br>2. Монитор с поне един входен конектор,<br>еквивалентен на изходните конектори на

Windows® 10 или по-нова или Linux (в

твърдия диск

ণ্যাকেজ এরউপাদান

সিস্টেন রিভ্যুয়ারনে উন বা প্রয়োজনীয়তা

াসক্ষেপ । বিশ্বই মাধ্যমে শতা বা হামোজপায়তা<br>[ ছিকিন শ্ৰহ x16 গ্ৰাফ শস্যত মাদাৱৰোৰ্ড একটি<br>2 একটি মাদাৱ বোৰ্ড অম্বত ইচ সহ।<br>কাৰ্ড মা হৰে আপনাৱ গ্ৰাফিক্স কাৰ্ডের আউটপুট<br>কাৰ্ মা হৰে আপনাৱ গ্ৰাফিক্স কাৰ্ডের আউটপুট<br>3. মাইক্ৰেন

া ফিলিপস কে'--<br>1. ফিলিপস হেড স্ক্রুড্রাইভার: ইনস্টলেশনের কাডা<br>কালল —— এটি বেশীরভাগ সমস্টি ——

হাৰ্ডঙয়ার ইনস্টলেশন

করার ভান্য এটি বেশীরভাগ সময়েই ব্যবহার করা যা<br>মাথায় চূম্বক থাকা একটি ক্রুড্রাইভার এই কাজটাকে<br>অনেক সহজ করে দেয়।

২। ৩ ৬ ৷ম ২৭-০৮০ –। ৭<br>৭ : কম্পিউটারবন্ধ করুন এবং পাওয়ার বেসবল খুলে<br>- দিন। তারপর আপনার কম্পিউটার (কসটি খুলুন সাইড<br>- প্যানেলগুলো সরিয়ে। কেস-এরণে ছন দিকে কোনো<br>এজিক্স কার্ডকে প্রতিরোধ করতে পারে।<br>- \* যদিআপনি একটি নতুন গ্রাফ

تا زمانی که کاملا در شکاف بنشیند (صدای کلیک را می

شنوید). با پیچها پایه کارت گرافیک را روی کیس محکم

). همه اتصال هاي برق اضافي 8/6 بين PCle را وصل كنيد

4. کیس کامپیوتر خود را ببندید و کابل برق را وصل کنید

مانيتور خود وصل كنيد

نصب نرم افزار

خروجی <sub>کار</sub>ت گرافیک خود را با یک کابل نمایشگر به

1 کامپپوتر خود را روشن کنید و اجازه دهید سیستم عامل بالا بیاید

| 2. یک مرورگر وب را باز کنید، به www.msi.com رفته و

.<br>3. روی"SUPPORT" کلیک کنید تا خلاصهای از در ایور

کار ت خود) بار گیر ی کنید

صفحه وب كارت گرافيكي كه نصب كرده ايد را پيدا كنيد

تا و نرم افزار های مربوط به محصول خاص خود را مشاهده

الف) در لیو ر : سیستم عامل را انتخاب کنید و در ایور را بارگیری

ب) Dragon Center: لطفا درم افزار را بارگیری سوده و

\* برای کنترل اثرات چراغ روی کارت گرافیک، لطفا ابتدا

تزم افزار Dragon Center را اجرا کنید و سپس

آن را بارگیری کنید، سپس مراحل را برای تکمیل نصب

Dragon Center پشتیپانی نمیشود، می توانید برای به

*زدر* نگاه داشتن در ایور /بایاس/فرمور کار ت گر افیکخود

عملكرد Mystic Light را فعال نماييد

۔<br>۱) Live Update: اگر کارت گر افیک شما هنوز توسط

Live Update را بارگیری و اجرا نمایید

ج) Afterburner: سيستم عامل مناسب را انتخاب كرده و

مراحل را برای تکمیل نصب دنبال کنید. (نیاز به

مايكروسافت ®ويندوز ®10 يا بالاتر )

کنید. همچنین شما می توانید درایور را به طور مستقیم از

رب سایت رسمی NVIDIA یا AMD (بسته به GPU

здин слот x 16 за графична марта с двойна

еквивалентен на изходните конектори на<br>вашата графична ка<sup>рт</sup>а<br>} Операционна система Microsoft® Windows® 7,

зависимост от продукга).<br>4 Най-малко 1,5 GB свободно пространство на

Допълнителни инструменти<br>1. Кръстата отвертка: Тя може да се използва за<br>извършване на по-голямата част от монтажа

Отвертка с магнитна глава значително улесня

ва процест<br>
Монтам на хардуера<br>
1 Изилючете компотъра и кавдете<br>
за ранация набел. Спед това отворете<br>
спримения панел. Премахнете всяме<br>
спримения панел. Премахнете всяме<br>
морпуса, която може да блокира новата<br>
морпуса,

интовете След товв разкачете всички

Изисквания към системата

oštećeno )<br>1. Grafička kartice.<br>2. Korisnički priručnik ili brzi vodič (zavisi od

PCI Express kompatibilna matična ploča sa<br>Širine.

2. wowwww. sa trajunity peuturu usztrum<br>konektorom na vašoj grafičkoj kartici<br>3. Microsoft<sup>e</sup> Windows® 7, Windows® 10 ili<br>novij, ili operativni sistem Linux (zavisi od<br>reciptoria)

proizvoda).<br>4. Najmanje 1,5 GB slobodnog prostora na<br>tvrdom disku.

l. Odvijač sa križnom glavom: Ovo se može

magnetnom glavom znatno olakšava proce

l. Isključite računar i izvucite kabi za napajanje.<br>Zatim otvorite kućište računara tako da

uklonite bočnu ploču. Uklonite bilo koji nosač

za proširenje na poleđini kućišta koji može

Ako menjate grafičku karticu, obavezno<br>držite držač grafička kartice na mestu i

pažljivo otpustite vijke. Zatim iskopčajte sve

dodatne PCIe konektore za napajanje na<br>kartici i pažljivo uklonite karticu pomoću

kvačice za oslobađanje na PCIe priključku<br>na matičnoj ploči.

2. Postavite karticu direktno preko PCI<br>EXPRESS utora i umetnite prvo jedan kraj

kartice u nju. Polako ali temeljno pritisnite

koristiti u većini montaža. Odvijač sa

ometati vašu novu grafičku karticu

sinne.<br>2. Monitor sa najmanje jednim ulaznim

## Svenska

Förpackningen Innehåller (Vänligen kontakta återfördaknas eller är skadat)<br>1 Grafikkort

Användarmanual eller snabbguide (beror på vilken produkt). Systemkrav

PCI Express-kompatibelt moderkort m 2 En monitor med en ingång som passar till ditt

grafikkorts utgångar Microsoft<sup>®</sup> Windows<sup>®</sup> 7, Windows<sup>®</sup> 10 eller sanare, eller Linux operativsystem (beror på

4 Minst 1 5 GB hårddisksutrymme Användbara verktyg 1 Stjärnskruvmejsel: Kan användas till det<br>mesta av installationen. En skruvmejsel med

magnethuvud kommer göra processer myckat enklare. **nstallation av hårdvara**<br>I Stäng av datorn och koppla ur strömkr

Öppna sedan datoms chassi genom att ta bort sidopanelen. Ta bort eventuella xpansionsfästen på baksidan av ditt chassi för att göra plats för ditt nya grafikkort. för att göra plats för ditt nya grafikkort.<br>
\* Om du byter ut ett grafikkort, se då till att du<br>
hålier grafikkortsfästet på plats medan du<br>
försiktigt skruvar loss skruvarna. Koppla ur<br>
titihörande PC e strömkonortitist(i

platsen och tryck sedan ned en av sidorna på plats först. Tryck sedan ned den andra sida

försiktigt tills det sitter på plats. (Ett klickljud

hörs) Skruva sedan fast grafikkortets fäste i .<br>chassit med skruva 3. Koppla in kompletterande PCIe 6/8-pin stromkomakt.<br>4. Stäng igen ditt chassi och koppla in<br>strömkabeln. Koppla in din monitor til<br>grafikkortet med en bildkabel. nstallation av miukvara

nstanation av mjukvara<br>Operativsystemet.<br>2. Öppna en webbläsare gå till www.msl.com och gå till webbsidan för ditt grafikkort du ha instellerat.<br>Klicka på "SUPPORT" för att se en översikt av drivrutiner och verktyg för din specifik produkt

.<br>a. Drivrutin: Välj ope rativsystem och ladda ner drivrutinen. Altemativt så kan du ladda ner driwyddinensa direididtân NVND/A eller AMDs officiella hemsidor (beror på vilket GPU ditt kort har).

GPU ditt kort har).<br>Dragon Center: Vänligen ladda ner<br>mjukvaran och följ stegen för att slutföra<br>Installationen. (Krävs Microsoft® Windows®<br>10 eller senare)<br>\* För att styre över grafikkortets LED<br>\* För att styre över graf effekter, starta Dragon Center programmet och aktivera sedan Mystic<br>Light funktionen.

c. Afterburner: Välj vilket operativsystem ladda ner programmet och följ stegen fö<br>att slutföra installationen. Live Update: Om ditt grafikkort inte finns<br>tillgängligt i Dragon Center än så kan du ladda ner och starta Live Update för att se<br>till så att ditt grafikkort alltid har de senaste

## Slovenščina

Vsebina paketa (Posvetujte se s prodajalcem, če karkoli manjka ali je poškodovano.) 2. Uporabniški priročnik ali Hitri vodič (odvisno

Sistemske zahteve Matična plošča, združljiva s PCI Express. eno grafično režo x 16 dvojne širine. .<br>Monitor z vsej enim vhodnim priključkom, ki

chomology and the property of the property of the property of the property of the property of the property of the control of the property of the property of the property of the property of the property of the property of t sistem Linux (odvisno od izdelka)

1. Najmanj 1,5 GB prostora na trdem disku **Pomožna orodja**<br>I Izvijač Phillips: Uporabite ga lahko za večino napeljave. Izvijač z magnetno glavo zelo<br>olajša celoten postopek.

amestitev strojne opreme Izklopite računalnik in odklopite napajalr kabel Nato odprite ohišje računalnika, tak da odstranite stransko ploščo. Odstranit

vse razširitvene nosilce v zadnjem delu ohišja, ki lahko ovirajo vašo novo grafičn

Martuco.<br>
\* Če zamenjujete grafično kartico, se<br>
prepričajte, da držite noslec grafične<br>
kartice na mestu in previdno odvijte vijak<br>
Nato odklopite vse napajalne priključke PCIe na kartici in pazljivo odstranite kartico ob uporabi sprostitvene sponka na

vtičnici PCIe na matični plošči . Položite grafično kartico neposredno nad prazno PCIe režo in io potisnite v režo najprej na enl strani. Nežno, vendar močn

한국어 패키지 내용물 ... . . . . . .<br>( 누락되거나 손상된 것이 있으면 판매자에게<br>문의하십시오.) 고정하십시오 3. 그래픽카드에 PCIe 6/8 핀 보조 전원을<br>- 연결하십시오 1 그래픽카드<br>2 사용설영서 또는 퀵가이드 (제품에 따라 다름) 4. 컴퓨터 케이스를 닫고 전원 케이블을 시스템 요구사항 . .— ; ; ; ; ; ; ; , =<br>⊪PCI-Express x16 그래픽카드 슬롯을 지원하고 █ <u>.</u><br>│ 소프트웨어 섧치 2. 습롯 크기의 그래픽카드가 장착 가능한<br>메이보드 에인보드<br>2. 그래픽카드의 후면 포트와 동일한 하나 이상의 2. 웹 브라우저를 열고 www.msi.com 으로<br> 입력 포트가 있는 모니터 이동하여 설치한 그래픽카드의 웹 페이지로 입력 포트가 있는 모니터<br>}. Microsoft® Windows® 7, Windows® 10 이상 이동하십시오 3. "SUPPORT(지원)"를 클릭하여 특정 제품의 또는 Linux 운영 체제 (제품에 따라 다름)

. 최소 1.5GB의 사용 가능한 하드디스크 공간 보조 도구 - --- -- -<br>- 십자 드라이버 \_ 십자 드라이버는 대부분의 조립 작업에 사용할 수 있습니다. 또한 조립을

훨씬 원활하게 도와줍니다. 하드웨어 설치

#드웨어 실시<br>|컴퓨터를 끄고 전원 케이블을 뽑아주십시오<br>|그런 다음 케이스의 측면을 열어 케이스를 여십시오 새 그래픽카드를 장착할 수 있게 케이스 뒷면의 확장 브래킷을 제거하십시오 

그대기 그를 교재할 중도 그녀니기<br>도래기을 제자리에 고정하고 나사를<br>조심스럽게 푸십시오. 그 후 장착된<br>그래픽카드의 보조 PCIe 보조 전원을<br>분리하고 메인보드의 PCIe 소켓에 있는 분리 클립을 사용하여 조심스럽게 그래픽카드를 분리하십시오

· ←니에 남겨도<br>2. 그래픽카드를 빈 PCIe 슬롯 위에 놓고<br>- 그래픽카드의 한쪽 끝을 먼저 슬롯에 눌러<br>'넣으십시오. 슬롯에 완전히 장착될 때까지 천천히 단단하게 다른 쪽 끝을 누르십시오

(정상 장착 시 '딸깍' 소리가 납니다).

**Bên trong sản phẩm**<br>( Vullòng tham khảo ý kiến nhà bán lẻ của bạn nếu có bất cứ điều gì bị thiếu sót hoặc thiệt

nại.*)*<br>1 Card đồ họa 2. Hướng dẫn sử dụng (tùy theo sản phẩm

Yêu cầu hệ thống Bo mạch chủ hỗ trợ khe cắm card đồ họa PCI

Express x16<br>. Một màn hình có ít nhất một đầu nối vào tương đương với đầu nối ra của card đồ họa

n 1999 și<br>3. Hê điều hành Microsoft® Windows® 10. vindows® 7, hoặc Linux (tùy theo sản phẩm) 1. It nhất 1,5 GB dung lượng ổ đĩa lữu trữ khả

Dụng cụ phụ trợ Tua vit dầu Phillips: Dung cu này có thể được

sử dụng để thựchiện hầu hết các quả trình<br>lấp đặt. Một tuốc nơ vít với đầu từ làm cho quả trình lắp đặt dễ dàng hơn Cài đặt phần cứng

. Tất mảy tính và rút dãy nguồn. Sau đỏ mở nấp vỏ máy tính của ban bằng cách tháo tấm cạnh bên. Loại bỏ mọi khung mở rộng ở mặt sau võ mày củe bạn thứ có thể cản trở card<br>đồ họa mới của bạn<br>\* Nếu bạn đang thay thế một card đồ họa,

häy đảm bảo giữ khung card đồ họa tại chỗ<br>và cẩn thân nới lỏng các ố cvít. Sau đó thảo bất kỳ đầu nối nguồn PCIe bổ sung nào t card và cẩn thận thảo card bằng cảch tháo phần ghim trên khe PCle của bo mạch chủ

. Đặt card đồ họa trực tiếp lên khe PCIe trống và nhấn một đầu của card vào khe trước. Nhẹ

# drivrutinerna/bios/firmware

pritisne drugi konec, dokler ni popolnoma vstavljen v režo (zaslišali boste klik). Pritrdite<br>nosilec grafične kartice na ohišje z vijaki 3. Priključite vse dodatne 6/8-pinske napajalne priključke PCle 4. Zaprite ohišje računalnika in priključite napajalni kabel Povežite izhod grafičn kartice in monitor s kablom zaslona Namestitev programske oprame Vklopite računalnik in dovolite namestitev operacijem orazem<br>2. Odnrite snletni brskelnik, nojdite na

Coupine spentar brakanink, pouter na<br>
grafične kartice, ki ste jo namestili<br>
Kliknite "SUPPORT", da si ogledate<br>
gonilnike in pripomočke za vaš izdelek. a. Gonilnik: Izbarite operacijski sistem ir prenesite gonilnik. Druga možnost je, da prenesete gonilnik neposredno z urad spletne strani NVIDIA ali AMD (odvisno or<br>GPU kartice)

GPU karitoe)<br>Chromatoe (premier Prenesite programsko<br>opremo in sledite navodilom za dokončanj<br>namestitve. (Zahteva Microsoft® Windows<br>10 ali novejši)<br>\* Za nadzor učinkov LED grafične kartice , najprej zaženite programsko opremo

Dragon Center in potem aktivirajte funkcijo Mystic Light. Afterburner: Izberite ustrezen operaciis sistem in ga prenesite, nato pa sledite navodilom za dokončanje namestive.<br>Posodobitev v živo: Če Dragon Center i<br>ne podpira vaše grafične kartice, lahko prenesete in zaženete posodobitev v živo,<br>da bodo gonilniki/bios/firmware vaše

grafične kartice posodobljeni

バッケージ内容 그래픽카드의 브래킷을 나사로 케이스에 (不足品や破損しているものがある場合、代理店 にお問い合わせください) グラフィックスカード -<br>2.ユーザーマニュアルまたはクイックガイド(製 연결하십시오\_디스플레이 케이블을 사용하여<br>그래픽카드와 모니터에 연결하십시오 品によって異なります) システム要件

.<br>1. 펌퓨터를 켜고 운영 체제로 부팅하십시오.

드라이버 및 유틸리티를 다운 받을 수 있습니다. 요 드라이버 : 운영 체제를 선택하고<br>- 드라이버를 다운로드하십시오. 또는<br>- 드라이버를 다운로드하십시오. 또는

NVIDIA 또는 AMD 공식 웹 사이트 ( 그래픽카드의 GPU 에 따라 다름) 에서 직접 드라이버를 다운로드 할 수 있습니다. . 드래곤 센터 | 소프트웨어를 다운로드하고

. 드데는 엔터 I 소프트웨어를 다운도록하고<br>단계를 따라 설치를 완료하십시오<br>(Microsoft® Windows® 10 이상 필요)<br>\* 그래픽카드의 LED 효과를 제어하려면 드래곤 센터 소프트웨어를 먼저 실행한 - 그대도 그리고 고고드 마이클 드사 물이<br>- 다음 미스틱 라이트 기능을<br>- 활성화하십시오<br>c. 애프터버너 : 적절한 운영 체제를 선택하고<br>- 예프터버너 : 적절한 운영 체제를 선택하고

다운로드 한 다음, 단계에 따라 설치를<br>완료하십시오. 드래곤 센터에서 지원되지 않는 경우<br>라이브 업데이트를 다운로드 한 후

실행하여 그래픽카드의 '드라이비 바이오스 / 펌웨어 를 최신 상태로 유지할 수 있습니다

## **Tieng Viet**

nhàng nhưng nhấn mạnh vào đầu kia cho đến khi nó được đặt hoàn toàn vào khe (bạn sẽ nghe thấy tiếng click). Cố định già đỡ của card đồ hoa vào vò máy tính bằng ố

Kết nối bất kỳ đầu nối nguồn bổ sung PCle than than the throughout the throughout the throughout the throughout the cap và máy tinh của bạn và cảm dãy nguồn Kết nối đầu ra của card đồ họa với mản hình của ban bằng dây cáp màn hình

Cài đặt phần mềm Bật máy tính của ban và để nó khởi động hệ

điều hành<br>. Mở trình duyệt web truy cập www.msl.com vi chọn mẫu card đồ họa mà ban vừa lắp đặt. 3. Nhấp vào "SUPPORT" để xem tổng quan về Trình điều khiển và Tiên ích cho sản phẩm cu

thể của hạn a. Trình điều khiển: Chọn hệ điều hành và tải t min ueu sinent. Diện Ngoài ra, bạn có thể<br>tải xuống trình điều khiển. Ngoài ra, bạn có thể<br>tải xuống trình điều khiển trực tiếp từ trang<br>web chính thức của NVIDIA hoặc AMD

.<br>Dragon Center: Vul lòng tải xuống phân mềm và làm theo các bước để hoàn tất cả đặt. (Yêu cầu Microsoft® Windows® 10 trở

ien)<br>\* Để điều khiển hiệu ứng đèn LED của card đồ họa, vui lỏng chạy phần mềm Dragon<br>Center tn*ư*ớc rồi kích hoạt chức năng Mystic Light.<br>Afterburner: Chọn hệ điều hành phù hợp và .

tài xuống, sau đó làm theo các bước để<br>hoàn tất cài đặt. l. Live Update: Nếu card đồ họa của bạn

không được Dragon Center hô trợ, bạn có<br>thể tải xuống phần mềm Live Update để cập nhật trình điều khiển / bios / firmware<br>của card đồ họa của bạn

# Suomi

Pakkauksen sisältö<br>(Ota yhteyttä jälleenmyyjä pakkaukseste puuttuu tuotteita tai osat ova

iallisia) 1 Näytönohjain 2. Käyttöohje tai pikaopas (riippuen tuotte

telmävaatimukset 1 PCI Express -yhteensopiva emolevy, jossa drive Menestering at Lastry middenminister man näytönohjaimen paikka. . Näyttö, jossa vähintään yksi näytönohj

- Illtlimen kanssa yhteensopiva tuloliitin<br>3. Microsoft<sup>®</sup> Windows® 7, Windows® 10 tai uudempi, tai vaihtoehtoisssti Linux järjestelmä (riippuu tuotteesta) 4. Vähintään 1.5 GB tilaa kovalevyllä
- **puvälinest**<br>Ri**stipäi**nen ruuvimeisseli. Magneettine ruuvimeiaseli helpottaa asennusta. Näytönohjaimen asennus<br>1 Sammuta tietokone ja irrota virtalähde Avaa sitten tietokoneen kotelo poistamal<br>syupaneeli lmota mahdolliset laajennus-
- paikat , jotka saattavat vahingoittaa<br>... paikat, jotka saattavat vahingottaa<br>näytönohja maaktavat vahingottaa<br>"Jos vaihdat näytönohjaimen nvarmatta, en<br>tidät grafikkakortin kiinnikettä paikallaan<br>"Picie-liitännät kortista ja poista kortii<br>"Picie-liitännät kortist

Sadržaj pakiranja

1 Grafička kartica.

Zahtjevi sustava

irine x16.

Pomoćni alati

novegrafiičke kartice

varovasti emolevyn PCIe-liitännän vapautusklipin avulla.<br>Aseta näytönohjain suoraan tyhjän PCIe-korttipaikan päälle ja palna ensin kortir<br>toinen pää korttipaikaan. Paina toinen pää<br>varovasti, mutta lujasti, kunnes se on täysin

paikallaan (kuulet napsahduksen). Kiinnitä

näytönohjaimen kiinnike koteloon ruuveilla

2. Korisnički priručnik ili Kratki vodič (ovisno<br>proizvodu)

tična ploča sukladna standardu PCI Exp

s jednim utorom za grafičku karticu dvostruka

.<br>2. Monitor s barem jednim ulaznim priključkom koji

odgovara izlaznim priključcima vaše grafičke<br>kartice

Windows® 10 iii noviii. ili operativni sustav Linux

(ovisno o proizvodu)<br>4. Najmanje 1,5 GB slobodnog prostora na disku

Odvijač s križnom glavom: Ovaj je alat dovoljaj

za većinu postupaka ugradnje. Odvijač s<br>magnetskom glavom dodatno olakšava pro

**Ugradnja hardvera**<br>1 lskijučite računalo i odspojite naponska kabele

iskijacile Tačunalo i ouspojne naponska kapelk<br>Zatim otvorite kućište računala skidanjem<br>bočne stranice. Uklonite sve držače na stražn

strani kućišta koji bi mogli smetati postavljanju

\* Ako zamjenjujete grafičku karticu, oprezno

pridržavajte držač grafičke kartice i pažljivo

stpustite v jke. Potom isključite sve dodatn

PCle naponske priključke s kartice i, otpu

vačicu na PCle utoru na matičnoj ploči,<br>vačicu na PCle utoru na matičnoj ploči,

naziji vo izvadite karticu<br>Postavite grafičku karticu<br>Postavite grafičku karticu<br>Postavite grafičku karticu<br>Litor. Nježno, ali čvrsto pritisnite drugi kraj

artice sve dok ona potpuno ne sjedne u

-<br>タを1つ以上備えたモニタ。

4.1.5 GB 以上のストレージ容量。

。<br>〈べださい。新しいグラフィックスカードを

設置する際に干渉してしまう場合はケース背面

にある拡張ブラケットをすべて取り外します。

- シン・・・シング トロンス・Deality、<br>グラフィックスカードブラケットを所定の位置

ンフフィックスカートノンフットを所定の配置<br>に固定し、ネジを慎重に緩めます。次に、カー<br>ドのPCIe補助電源コネクタをすべて取り外し

マザーボードのPCIeソケットのリリースク

リップを外し慎重にカードを取り外します。

) グラフィックスカードをPCIeスロットの重トに

ニュ・・・・。<br>込みます。次に、もう一方の端がスロットに完<br>全にはまるまで静かに、しっかりと押し込みま

\* グラフィックスカードを交換する場合は、

3. Operativni sustav Microsoft<sup>®</sup>Windows<sup>®</sup> 7,

Hrvatski

(čut ćete klik). Vijcima pričvrstite držač grafičke (Ako neki dijelovi nedostaju ili su oštećeni, obratite<br>se svom prodavaču.) kartice na vaše kućište<br>3. Spojite sve dodatne PCIe 6/8-pinske naponsk

priključke prikijaske<br>4. Zatvorite kućište računala i ukliučite naponsk kabel. Spojite izlaz grafičke kartice s vašim monitorom monitorskim video kabelor

3. Kytke mahdolliset PCle 6/8-pin -lijtännät

virranlähteeseen. Yhdistä näytö<br>virranlähteeseen. Yhdistä näytö

?. Avaa Internetselaln ja mene os

joka on asennettuna tietokone

ja päivitykset näytönohjaimellesi.

a. Ajuri: Valitee oikea käyttöjärjeste

.<br>Käynnistä tietokone ja odota kunne

käyttöjärjestelmä on käynnistänyt

mail.com .: Valities sityustotta aia religiönchijai

3. Klikkaa Support välilehteä nähdäksesi ajurit

tarvittaessa suoraan NVIDIAn tei AMDn<br>nettisivuilta (Tuotteen GPU:sta riippuen

ohjelta asennukaeen (Käyttöjärjest-<br>elmävaatimus Microsoft® Windows<sup>e</sup> 10

Kontrolloidakaesi naylononjalmen<br>Levaloja, asenna Dragon Center jonka<br>jälkeen aktivoi Mystic Light toiminto.

. Afterbumer: Valitse sopiva käyttöjärjes

ohjeita suorittaaksesi asennuksen<br>loppuun.

elmä ja lataa se, jonka jälkeen seuraa

Live Update: Jos Dragon Center-ohjelmi

ladata ja käynnistää Live Update<br>toiminnon, jotta näytönohjaimen ajurit /

BIOS / firmware pysyvät ajan tasalla

to ei jostain syystä tue näytönohjainta, voit

.,<br>dakaesi nävtönohiaimen I Fl

b. Dragon Center; Lataa ohjelma ja seuraa

**Ohielmiston asennus** 

tai uudempi)

.<br>I. Sulie tietokoneen kotelo ja kiinnitä virtaioh

nstalacija softvera 1 Uk jučite računalo i pričekajte da se podigne operativnl sustav 2. Otvorite web-preglednik, idite na www.msi.co i pronadite web-stranicu grafička kartice koju

ste ugradili<br>ste ugradili<br>3. Kliknite "SUPPORT" ("Podrška") za prikaz<br>upravljačkih i uslužnih programa za vaš proizvod<br>a. Upravljački program: Odaberite operativni

sustav i preuzmite upravljački program<br>Altemativno, upravljački program možete preuzeti izravno sa službenih web-stranic NVIDIA ili AMD (ovisno o GPU-u vaše orafičke kartice)

grafičke kartice)<br>Danastičke kartice: Preuzmite softver i slijedite<br>korake za dovršenje instalacije. (Za<br>Microsoft<sup>e</sup> Windows<sup>s</sup> 10 ili noviji)<br>Za upravljanje izgledom LED indikatora n<br>orafičkoj kartici prvo pokremite soft Dragon Center, a zatim aktivirajte funkciju

Mystic Light c. Afterbumer: Odaberite odgovarajući operativni sustav i preuzmite softver, zatim operativni sustav i preuzzmte sortver, zatm<br>slijedite korake za dovršenje instalacije.<br>d. Live Update: Ako vaša grafička kartica još<br>nije podziana aplikacijom Dragon Center, za<br>odzavanje ažurnosti upravljačkih programa /<br>b

preuzeti i pokrenuti aplikaciju Live Update

## 日本語

す(完全に収まるとカチッという音がします) 。グラフィックスカードのブラケットをネジで<br>ケースに固定します。 - 3. PCIe 6/8 ビン補助電源/コネクタを接続します。 

。<br>接続します。 ソフトウェアのインストール 2 スロット幅の PCI Express x16 準拠のスロッ ー・・ー<br>トを備えたマザーボード<br>グラフィックスカード出力と同等の入力コネク I. PCの電源を入れて、OSを起動します。 - 2. Webブラウザ上にて、www.msi.comにアクセス<br>して、取り付けたグラフィックスカードのWeb

3. Microsoft<sup>®</sup> Windows<sup>®</sup>7、Windows®10 以降また ページにアクセスします。<br>3.「サポート」をクリックして、特定製品のドラ はLinuxオペレーティングシステム(製品によっ<br>て異なります)。 イバとユーティリティを表示します。 a. ドライバ OSを選択してドライバをダウンロ ードしてください。NVIDIAまたはAMDの公

補助|ツール<br>1.プラスドライバ ほとんどのインストール作業<br>で利用します。磁石付きのドライバは、作業を<br>容易にします。 さいこという いいかいいたい いかじょう スW8Dリュトから直接ドライバをタウンロー<br>ドすることもできます(カードに搭載されて<br>いるGPUのドライバを選択してください)。 b. Dragon Center ソフトウェアをダウンロー ハードウェアのインストール ドして、手順に従ってインストールしてくだ |PCの電源を切り、電源ケーブルを抜いてくださ<br>・い。次に、PCケースのサイドパネルを外す/關 さい。 ( Microsoft® Windows<sup>s</sup>10以降が必要

 $\overline{c}$  $\overline{t}$ ) - ・ *・*<br>' グラフィックスカードのLED効果をコ<mark>ン</mark>ト ロールしたい場合は、Dragon Centerを起動<br>し、Mystic Light機能を有効にしてください

c. Afterburner:使用しているOSを選択してダウ<br>- ンロードし、手順に従ってインストールして **ください。** 

d. Live Update ご購入されたグラフィックスカ ードが、まだ Dragon Center に対応していな い場合、Live Undate をダウンロード 起動 → −−−、−→∞ оровце をタワンロード 起動<br>することでグラフィックスカードのドライバ/<br>BIOS/ファームウェア\*ラ\*\* -<br>/ファームウェアを最新の状態に保つこ

4. अपने कंप्यूटर केस को वापस बंद करें और पावर केबल क

1 अपने कंप्यूटर को ऑन करें और इसे अपने ऑपरेटिंग

न जनन सम्बद्धाः स्वरूपा आन्दर्शस्य माध्यप्रदेशः अनन् आन्दर्शस्य में ग्रहूट करें।<br>2. एक वेब ब्रा उज़र खोलें, www.msi.com पर जाए और

.<br>२. अपने विशिष्ट उत्पाद के हाइतमें पतं उपयोगिताओं का

आपके द्वारा इंस्टॉल किए गए ग्राफिक्स कार्ड के वेबापेज पर

जनना नाराट उत्नाव के ट्रांटनरा इन उननानाताना का<br>संक्षिप्तविवरण देखने के लिए "सपोर्ट" पर क्लिक करें।<br>अ) ड्राइवर: ऑपरेटिंग सिस्टम चुनें और ड्राइवर डाउनलोड

की आधिकारिक वेबसाइट (आपके कार्ड के CPII वे

ब) ड्रैगन सेंटर: कृपया सॉफ्टवेयर डाउनलोड करें और

' गानिसारस नेपाल्टर (गानक साठ कर छ) छ।<br>थार पर) से भी ड्राइवर डाउनलोड कर सकते हैं।

इंस्टॉलेशन पूरा करने के लिए दिए गए चरणों का पालन

रास्मरण जानसम्बन्)<br>\* ग्राफिक्स कार्ड के एलईडी इप्रेग्क्ट को नियंत्रित करने

के लिए. कपया पहले डैगन सेंटर सॉफ्टवेयर चलाएं

डाउनलोड करें, फिर इंस्टॉलेशन पूरा करने के लिए दिए

-<br>कार्ड के डाइवरों / बायोस / फर्मवेयर को अप-ट-डेट

ड़ैगन सेंटर द्वारा समर्थित नहीं है, तो अप प्रमेफिक्स

यांड के झांबररा 7 बानात 7 कमवर का जब-टू-डा<br>रखने के लिए आप लाहूव अपडेट डाउनलोड करके<br>उसे लॉन्च कर सकते हैं।

और फिर मिस्टिक लाइट फंक्शन सक्रिय

स) आफ्टरबर्नर: उपयुक्त ऑपरेटिंग सिस्टम चुनें और इर

करें। (Microsoft® Windows® 10 या नवीनतम<br>संस्करण आवश्यक)

ू<br>इन्ने। तैकलिक रूप मे आप मीथे NVIDIA या AMD

## हनिदी

सॉफ्टवेयर इंस्टॉलेशन

कि यह स्लॉट में पूरी तरह से फ़िट न हो जाए (आपको एक क्लिक की आवाज सनाई देगी। ग्राफिक्स कार्ड के बैकेट ( कुछ भी गायब या क्षतिग्रस्त होने पर कृपया अपने रिटेलर से को स्क्र की मदद से अपने केस में सरक्षित करें .<br>. किसी भी पूरक PCIe 6/6-पिन पावर कनेक्टर को कनेक्ट

1. ग्राफ़िक्स कार्ड। 2. उपयोगकर्ता पुस्तिका या क्रिक गाइड (उत्पाद पर निर्भर करता है)। सिस्टम रिक्वायरमेंट

1. एक ड्यूल-विद्ध्थ x16 ग्राफिक्स स्लॉट युक्त पीसीआई<br>एक्सप्रेस-कंप्ल्लयंट मदरबोर्ड।

रस्याद्रसम्बद्धाः बाद्धस्य होताः ।<br>आपके प्राफिक्स कार्ड के आउटपुट कनेक्टर के समतुल्य न्यूनतम एक इनपुट कनेवटर युवत मोनिटर

पैकेज सामग्री

सलाह लें। )

3. Microsoft® Windows® 7, Windows®10 या<br>नवीनतम, या लिनक्स ऑपरेटिंग सिस्टम (उत्पाद पर निर्भर ्र २,०००,,,<br>य. कम से कम 1.5 जीबी हार्ड डिस्क स्पेस की उपलब्धता। सहायक टल 1. फिलिप्स हैंड स्कूड्राइवर: ज़्यादातर इंस्टॉलेशन करने वे

लिए इसका इस्तेमाल किया जा सकता है। चुंबकित हे युक्त स्कूड्राइवर प्रक्रिया को बहुत आसान बना देता है हार्डवेयर इंस्टॉलेशन .<br>कंप्यूटर को ऑफ़ करें और पावर केबल को अनप्लग करें।

फिर साइड पैनल हटाकर अपने कंप्यूटर केस को खोलें।<br>अपने केस के पिछले हिस्से पर लगे किसी भी एक्सपैंशन ब्रैकेट को हटा दें, जो आपके नए ग्राफिक्स कार्ड को बाधित .<br>• यदि आप ग्राफिक्स कार्ड बदल रहे हैं, तो सुनिश्चित करें कि ग्राफिक्स कार्ड ब्रैकेट सही जगह पर रहे और

साक्थानीपूर्वक स्कू ढीले करें। फिर कार्ड पर लगे किसी<br>भी परक PCIe पावर कनेक्टर को अनप्लग करें और का उपयोग करके कार्ड को सावधानीपूर्वक निका . ग्राफिक्स कार्ड को सीधे खाली PCIe स्लॉट पर रखें और चरण स्वास्थ्य संसदन के लिए जाने के लिए जाएगा।<br>चोर को धीरे से, किंतु मजबूती से तब तक दबाएं, जब तक

# **Bosanski**

- drugi kraj dok kartica potpuno ne ulegne u (čut ćete klik). Pričvrstite nosač grafičk utor (čut ćete klik). Pričvrstite nosač gra<br>kartice na kućište pomoću vijaka.<br>3. Spojite bilo koji dodatni PCIe 6/8-pinski priključak za napajanje. .<br>Zatvorite kućište računara i spojite kabl za
- napajanje. Spojite izlaz grafičke kartice se nstal **and a** softvern . Uključite računar i pustite ga da se vaš
- operativni sistem pokrene 2. Otvorite web preglednik, idite na<br>www.msi.com i idite na web stranicu grafičke
- kartice koju ste instalirali.<br>Kliknite na "SUPPORT" (PODRŠKA) da biste videli pregled upravljačkih programa pomoćnih programa specifičnih za vaš proizvod.
- , . . . . . . .<br>a. Upravljački program: Izaberite operativr sistem i preuzmite upravljački program<br>Alternativno, možete da preuzmete upravljački program direktno sa NVIDIA ili<br>AMD zvaničnog sajta (u zavisnosti od GPU kartice).<br>Dragon Center: Preuzmite softver i pratite
- korake za dovršetak instalacije. (Zahteva<br>Microsoft<sup>e</sup> Windows<sup>®</sup> 10 ili noviju verziju) \* Da biste kontrolisali LED efekte grafiči kartice, prvo pokrenite softver Dragon<br>Center, a zatim aktivirajte funkciju Mysti
- ∟ıyın.<br>c. Komora hlađenja: Izaberite odgovarajući operativni sistem i preuzmite ga, a zatim<br>pratite korake da biste dovršili instalaciju d Ažuriranje uživo: Ako Dragon Center još<br>uvek ne podržava vašu grafičku karticu, možete da preuzmete i pokrenete<br>ažuriranje uživo da biste ažurirali
- upravljačke programe / bios / firmware<br>grafičke kartice

## Български

- ЗДОАВО НАТИСНАТА ДОУГИЯ КОАЙ, ДОКАТО ГО консултирайте се с вашия търговец на дребно. поставите добре в слота (ще чуете щраква<br>Фиксирайте скобата на графичната карта к
	-
	- импира с винтова<br>San America с винтова<br>San America с винтова<br>San America с винтова<br>San America с винтова<br>San America на молого на молого на молого на молого на молого на молого на молого на молого на село на село на молог кабел за дисплей
	-

-

═

- . Включете компютъра и го оставете да зар<br>от Граниса с от средения<br>С отворете уеб браузър, отидете на едрес<br>www.msi.com, след което отидете на уеб<br>страницата на графичната марта която страницата на графичната марта която
- монтирали.<br>• претивались и други (Поддръжка) за Шраннете върху SUPPORT (Поддръжка) за претлед на Drivers (Драйвери) и Utilities<br>• претлед на Drivers (Драйвери) и Utilities<br>• подукт.<br>• а. Драйвер: Изберете операционна сист диамер.<br>
и изтеглете драйвера. Алтернативен<br>
вариант е да изтеглите драйвера директн<br>
от официалния уеб сайт на NVIDIA или<br>АМD (в зависимост от GPU на картата).
- AMD (в зависимост от GPU на картата).<br>D. Dragon Center: Изгеглете софтуера и<br>creagasive стъпките, за да завършите инста<br>пирането. (Изискав се Microsoft<sup>e</sup> Windows<sup>®</sup><br>\* За да управлявате светодиодните ефекти<br>на районичата
- ветлина).<br>.. Аfterburner: Изберете съответната<br>операционна система и изтеглете програм<br>та, след което следвайте стъпките, за да
- ra, след моето следифането.<br>d. Live Update: Ако вашата графична карта все<br>ouge не се поддържа от Dragon Center, може<br>те да изтеглите и стартирате Live Update, за<br>да поддържате драйаерите/bios/фърмуера
- витовете след гова раздачете всички.<br>Допълнителни PCle изводи за захранване на картата и внимателно извадете картата, като изволяване на раздане скобата за себе нездото на дънната платка.<br>PCle гнездото на дънната платка. на графичната марта актуални

## বাংলা

- কাৰ্ডের অন্য অংশে চাপ দিতে থাকুন স্লটে তা খাপ খেয়ে শামকেও এর তপাশান<br>কুকুল কোনোকিছু হারিয়ে গেছে বা ক্ষতিগ্রস্ত হয়েছে<br>কি না। কারানিষ্ট হারিয়ে গেছে বা ক্ষতিগ্রস্ত হয়েছে<br>1 গ্রাবিদ্গর কার্ড।<br>2 ইউজার ম্যানুয়েল বা মুত গাইড<br>(সামগ্রীর ওপর নির্ভর করবে)<br>(সামগ্রীর ওপর নির্ভর কর বসে না যাওয়া অব্দি অোপনি একটি ক্লিক শুনতে পাবেন কেস এ ক্ষ দিয়ে গ্ৰাফিক্স কাৰ্ডটি ভাৰ .<br>যেকোনো অতিরিক্তপিসিঅ ই ই 6/8-পিন পাওয়ার
	- ঁ কানেক্টর যুক্ত করুন।<br>I. আপনার কম্পিউটা কেস-এর ব্যাকআপ বন্ধ করুন েলা সময় হল ।৩০। ১২০-সেবল বাস্ত আশা সময় হয়।<br>এবং পাঙয়ার কেবলে লাগান। আপনার গ্রাফিক্স কার্ডের<br>আউটপুট একটি ডিসপ্লে কেবল এর সহায়ে আপনার
	- ফেটওয়্যার ইনস্টলেশন
	-
	- " সস্বত্ম মতংস বেতে লল।<br>. একটি ওয়েব বাউজ্ঞার খুলে www.msi.com তে যান এবং<br>. আপনার উপস্থাপন করা কার্ডের ওয়েবপেজে দেখুন।<br>!. ড্রাইভারসমূহ এবং আপনার নিদিষ্ট সামগ্রীর ওপর ত্র বিশেষ দূর আবর আবর সালে ।<br>নজর রাখতে "সাপোর্ট" ক্রিক করুন।
	- শভার মানত সালো ক্ষম কমলা<br>ক) ড্রাইন্ডার পরিচালন ব্যবস্থা পক্ষদ করুন<br>এবং ড্রাইন্ডার ডাউনলোড করুন। বিকল্প বিসাবে<br>আপনি সরাসরি ড্রাইন্ডার ডাউনলোড করতে পা<br>এনভিআইডিআইএ অথবা এএমডিরনির্ধারিত
	- এশাগুআয়ওঅআহর অধবা এএমাতরানবাারত<br>ওয়েরসাইট থেকে অোপনার কার্ডের জিপিইউর<br>ভিত্ত্তিতে)।<br>থ) ড্রাঙ্গন সেন্টার : অনুগ্রহ করে সফটওয়ারটি<br>ড উনলোড করুন এবং উপহাপন সম্পূর্ণ কর্মতে
	- পদক্ষেপসমূহ অনুসরণ করুন। গ্রেয়োজন মাই<br>উইনডোজ 10 অথবা তার পরবর্তী) \* গ্রাফিক্স কার্ডের এলইডি প্রভাব নিয়ন্ত্রণ করতে অনুগ্রহ করে প্রথমে ড্রাগন সেন্টার সফটওয়ার ব্যবহার করুন এবং ভারপর রহস্যম
	- আলোর কার্যকারীতা সক্রীয় করু সকলের সামসক্ষাতা শঙ্কার কঙ্কশ।<br>গ) আফটারবার্ণার : সুষ্ঠূ পরিচালন ব্যবস্থাটি পছন্দ<br>করুন এবং ডা ডাউনলোড করুন। তারপর উপস্থাপন
	- শ। "বু। "মাংত "মাংক "দমুৎ অপুনাম। কামশা<br>ঘ) সক্ৰীয় সাম্প্ৰতিক তথা: যদি আপদার গ্ৰাফিক<br>কাৰ্ড এখনো ড্ৰাগন সেন্টার দ্বারা সমষ্টিত নয়,<br>আপনি ভাহলে লাঁইড আপডেটডাউনলোড<br>এবং কাৰ্যকর করতে পারেনআপদার গ্ৰাফিক্স কার্ড/বায়ো/ফার্মওয়ারকে হালনাগাদ করে রাযতে

# \* যাদ আশান একাচ নতুন গ্রাহকর্ষ কাত বদল<br>করছেন, তাহনে গ্রাহক কাতের রাকেট যে ঘঘাত্মনে<br>লাসানো হয়েছে সেটা বিল্চিত কয়ন এবং হীরেনা<br>সম্ভূপ্তৰো চিলা করুন। ভারপর কার্দের কোনো<br>অক্টিরিক্ত পিসিআই ই. পাওয়ার কার্দের হাসেমুক্ত<br>কর্মান

- فارسي طويات بسته در سورت نبودن یا آسیب دیده بودن هر چیزی به قروشنده خود مراجعه كتيد.) . کارت گرافیک. 2. راهنمای کاربری یا راهنمای سریع (بسته به محصول) الزامات سيستم .<br>۲. مادربورد سازگار با PCI Express با یک شیار کارت گر افیک دار ای عرص درگانه x16. 2. يک مانيتور با حداقل يک اتصـال ورودي معلال کلنکتورهاي
	- خروجی کارت گرافیک شما <sub>؟.</sub> مليکروسافت ويندوز®7، ويندوز ®10 يا بالاتر، و يا سيستم عامل لینوکس (بستگی به محصول)
	- 4 حداقل 1.5 گوگابایت فضای در دسترس هارد دیسک ابزار های کمکی
	- '. پیچ گوشتی سر فیلیپس: بیشتر مراحل نصب را میتوان با این پیچ گوشتی انجام داد. پیچ گوشتی با سر آهنربا باعث بسيار ساده تر شدن فرايند مىشود.
	- نصب سخت افزار 1 کامپیوټر را خاموش کرده و کابل بړق را جدا کنید میس د بر داشتن صفحه سمت چپ کیس کامپیوتر آن را باز کنید
- هر گونه قلاب اضافی در پشت کیس که ممکن است مانع قرار گرفتن کارت گرافیک جنید شما شود را برطرف کنید \* در صورت تعویض کارت گرافیک، مطمئن شوید که پایه کارت گرافیک را در جای خود نگه دارید و پیچها را به دقت باز کنید سپس هر گونه اتصالات برق اضافی PCle
- را بر روی کارت جنا کنید و با استفاده از گیره ازادکننده روی سوکت PCle روی مادربرد، کارت را با دقت بردار 2. کارت گرافیک را مسئقهما روی شکاف PCle خالی قرار دهید و اول یک انتهای کارت را روی شیار فشار دهید
- انتهای دیگر را به آرامی، اما به طور محکم فشار دهید،